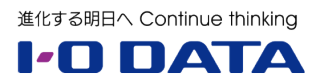

# **ホワイトペーパーシリーズ:**

# Windows Server IoT 2019 for Storage

# を活用した生産性向上術

1. ファイルサービス編

## **2. クライアント PC 管理編**

- 3. ドキュメント活用編
- 4. リモートワーク対応編

### **2020 年 8 月 31 日**

### 内容

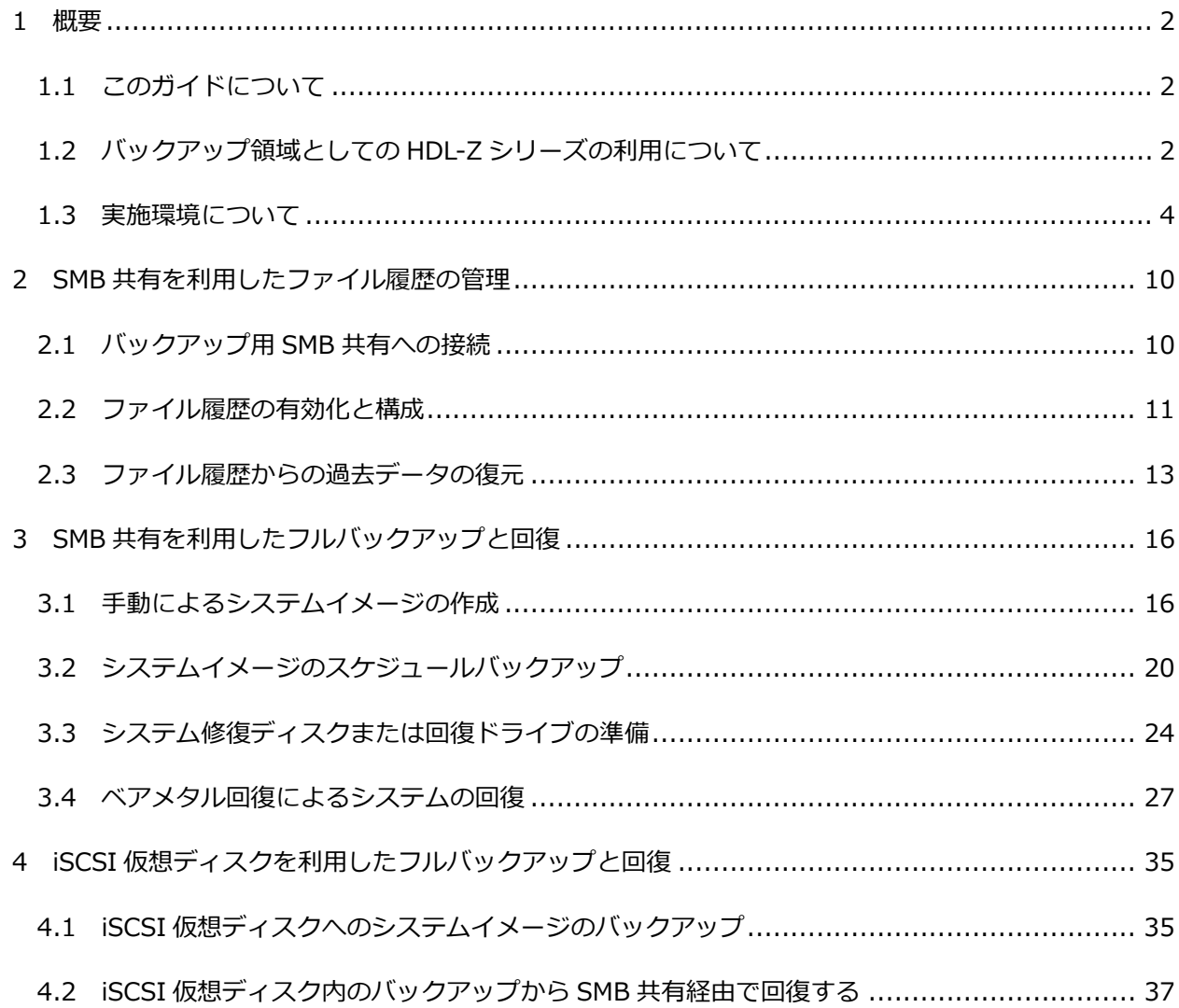

本文書は、株式会社アイ・オー・データ機器(以下、「アイ・オー・データ」とします。)が、アイ・オー・ データの特定の商品に関する機能・性能や技術についての説明を記述した参考資料となります。当該商品の 利用という目的の範囲内で自由に使用、複製をしていただけますが、アイ・オー・データの事前の書面によ る承諾なしに、改変、掲示、転載等の行為は禁止されます。また、あくまで参考資料として提供いたします ので、内容については一切保証を致しかねます。アイ・オー・データサポートセンターでは内容に関するお 問い合わせは承っておりません。以下の内容をご了承いただいた場合のみご利用ください。(1)アイ・オー・ データは、本文書によりいかなる権利の移転もしくはライセンスの許諾、またはいかなる保証を与えるもの ではありません。(2)アイ・オー・データは、本文書について、有用性、正確性、特定目的への適合性等のい かなる保証をするものではありません。(3)アイ・オー・データは、本文書を利用したこと、または利用しな かったことにより生じるいかなる損害についても責任を負うものではありません。(4)アイ・オー・データ は、本文書の内容を随時、断りなく更新、修正、変更、削除することがあります。最新の商品情報について は、<https://www.iodata.jp/>をご覧ください。

### <span id="page-2-0"></span>1 概要

Ŧ

### <span id="page-2-1"></span>1.1 このガイドについて

このガイドのシリーズは、Windows Server IoT 2019 for Storage Standard または Workgroup を搭載 する LAN DISK Z(HDL-Z)シリーズの NAS デバイスを利用するにあたり、Windows Server IoT 2019 for Storage の能力を最大限に生かしてエンドユーザーの生産性の向上を図る、ワンランク上の活用方法に ついて解説します。

#### 参照情報

このガイドのシリーズは、既に公開済みの以下のホワイトペーパーの続編です。以下のホワイトペーパ ーで解説済みの概念や手順については参照元として、"**前編『1. インフラ編』**" のように示します。

Windows Server IoT 2019 for Storage で構築する企業向け最新ファイルサーバー(全 4 編) 1.インフラ編 / 2.運用管理編 / 3.集中管理編 / 4.ハイブリッドクラウド編 <https://www.iodata.jp/biz/whitepaper/>

### <span id="page-2-2"></span>1.2 バックアップ領域としての HDL-Z シリーズの利用について

Windows Server IoT 2019 for Storage を搭載する HDL-Z シリーズは、Windows 10 や Windows Server が標準で備えるバックアップ機能のための大容量のバックアップ用記憶域として利用できます。

ここでは、Windows 10 が備える以下の 2 つの機能について説明します。Windows 10 を中心に説明しま すが、システムイメージのバックアップと復元の機能については、バックアップに使用するツールは異なり ますが、Windows Server でも同じように利用できます。

- **ファイル履歴** ・・・ Windows 10 の「ファイル履歴」は、ユーザーデータをローカルドライブ(固定デ ィスクや USB 外付けハードディスクなど)やネットワークドライブに自動バックアップし、過去にさ かのぼってユーザーデータを個別または一括に復元できる機能を提供します。この機能は、次に説明す る従来からある「バックアップと復元」機能の後継として、Windows 8 で初めて導入されました。HDL-Z が提供する SMB 共有は、ファイル履歴のバックアップ先ドライブとして利用できます。
- システムイメージバックアップ ··· Windows Vista および Windows Server 2008 以降の Windows および Windows Server は、イメージベースで OS 環境のフルバックアップとベアメタル回復(真っ新 なディスクへの回復)に対応した共通のバックアップ技術を備えています。このバックアップ技術は 「System Image Backup(SIM)」や「Complete PC Backup/Complete PC Restore」とも呼ばれて いるもので、Windows 10 では「バックアップと復元(Windows 7)」、Windows Server では「Windows Server バックアップ」という管理ツールから利用できます。バックアップ用ローカルディスクを使用し たシステムイメージバックアップは、フルバックアップと増分バックアップの組み合わせで実行され、 バックアップ時間の短縮とバックアップ領域の自動管理を行いながら、効率的に複数世代のバックアッ

プを保持することができます。

Windows 10 ではシステムイメージバックアップは開発終了扱いに

Windows 8 の開発中、従来の「バックアップと復元」は「ファイル履歴」に置き換えられる予定でし たが、正式リリース時には残されました。そのような経緯があって、Windows 8 では「Windows 7 の ファイルの回復」という名称で残されることになりました。Windows 8.1 では[バックアップと復元] 機能は削除され、[システムイメージバックアップ](Windows 10 の「システムイメージの作成」相 当)のみになりました。そして Windows 10 では「バックアップと復元(Windows 7)」という名称 になって復活しています。これは、Windows 7 から Windows 10 への無料アップグレード(公式には 2016年7月29日で終了)を提供するにあたり、以前のツールや以前のバックアップデータをWindows 10 にアップグレード後も利用可能にするためと思われます。名称に"Windows 7"という表現が含まれ ることに戸惑うかもしれませんが、機能的には従来と変わりません。

ただし注意点があります。システムイメージバックアップの機能は、Windows 10 バージョン 1709 か ら開発終了扱いとなり、非推奨の機能になりました。Windows 10 の将来のバージョンでは削除され る可能性があり、マイクロソフトはサードベンダーのバックアップソリューションの使用を推奨してい ます。しかしながら、少なくても Windows 10 バージョン 2004 時点では問題なく機能することを確 認しています。使用環境や Windows 10 のバージョンによっては一部の機能が正常に機能しないこと もありますが、いくつかの回避策についてこのガイドで紹介します。また、一部の既知の問題について は、開発終了扱い後のバージョンでも行われています。

開発されなくなった Windows 10 の機能 [https://docs.microsoft.com/ja-jp/windows/deployment/planning/windows-10](https://docs.microsoft.com/ja-jp/windows/deployment/planning/windows-10-deprecated-features) [deprecated-features](https://docs.microsoft.com/ja-jp/windows/deployment/planning/windows-10-deprecated-features)

#### **バックアップの重要性について**

毎月(米国時間の第2火曜日)の品質更新プログラムのインストールや、半期に一度の機能更新プログラム (Windows 10 の新しいバージョン/ビルド)によるアップグレードにより、Windows 10 コンピュータ ーが正常に起動できなくなったり、不具合によりユーザーデータが損失したりといった問題が発生すること があります。Windows 10 コンピューターが正常に起動しなくなった場合は、問題の品質更新プログラムを アンインストールしたり、以前のバージョンの Windows 10 にロールバックしたりすることで多くの場合、 復旧できますが、それには時間がかかりますし、不具合で消失したユーザーデータは更新プログラムのアン インストールやバージョンのロールバックで元に戻ることは期待できません。

Windows 10 の設計思想として、システムとユーザーデータを分け、システムについては「Windows 回復 環境(Windows Recovery Environment、WinRE)」から実行できるトラブルシューティング機能「更新プ ログラムのアンインストール」や「システムの復元」、WinRE や「設定」アプリの「回復」から利用できる 「この PC を初期状態に戻す」(PC のリセット)といった複数の回復機能を提供することで、バックアップ がなくても簡単な操作で復旧できるようにしています。機能更新プログラムで Windows 10 の新バージョ

ンにアップグレードした場合、問題があれば「前のバージョンの Windows 10 に戻す」機能で簡単に以前 のバージョンにロールバックすることもできます。また、ユーザーデータについては「ファイル履歴」や OneDrive によるクラウドへのバックアップを提供して保護できるようになっています。

しかし、「この PC を初期状態に戻す」(PC のリセット)は、IT 担当者やエンドユーザーが行ったシステム 変更や、インストールしたサードベンダーのドライバーやアプリまでは回復してくれません。そのため、元 の状態に近づけるためにはかなりの復旧時間を要することになります。ハードディスクが故障して交換した 場合は、まったく役に立ちません。「前のバージョンの Windows 10 に戻す」を利用できる猶予期間はアッ プグレード後 10 日間しかなく、それ以降に問題が発覚した場合はロールバックすることができません。バ ックアップを作成した時点に簡単かつ比較的短時間で復旧することができる、システムのフルバックアップ (システムイメージ)があるのとないのでは、最悪の場面で復旧にかかる時間が劇的に違ってくるのです。

その月の品質更新プログラムのリリース前の毎月 1 回、または次の機能更新プログラムがリリースされる直 前の半期に 1 回など低い頻度でフルバックアップを作成し、ユーザーデータについては「ファイル履歴」で 高い頻度で自動バックアップするように運用することで、万が一の時に備えることができるでしょう。

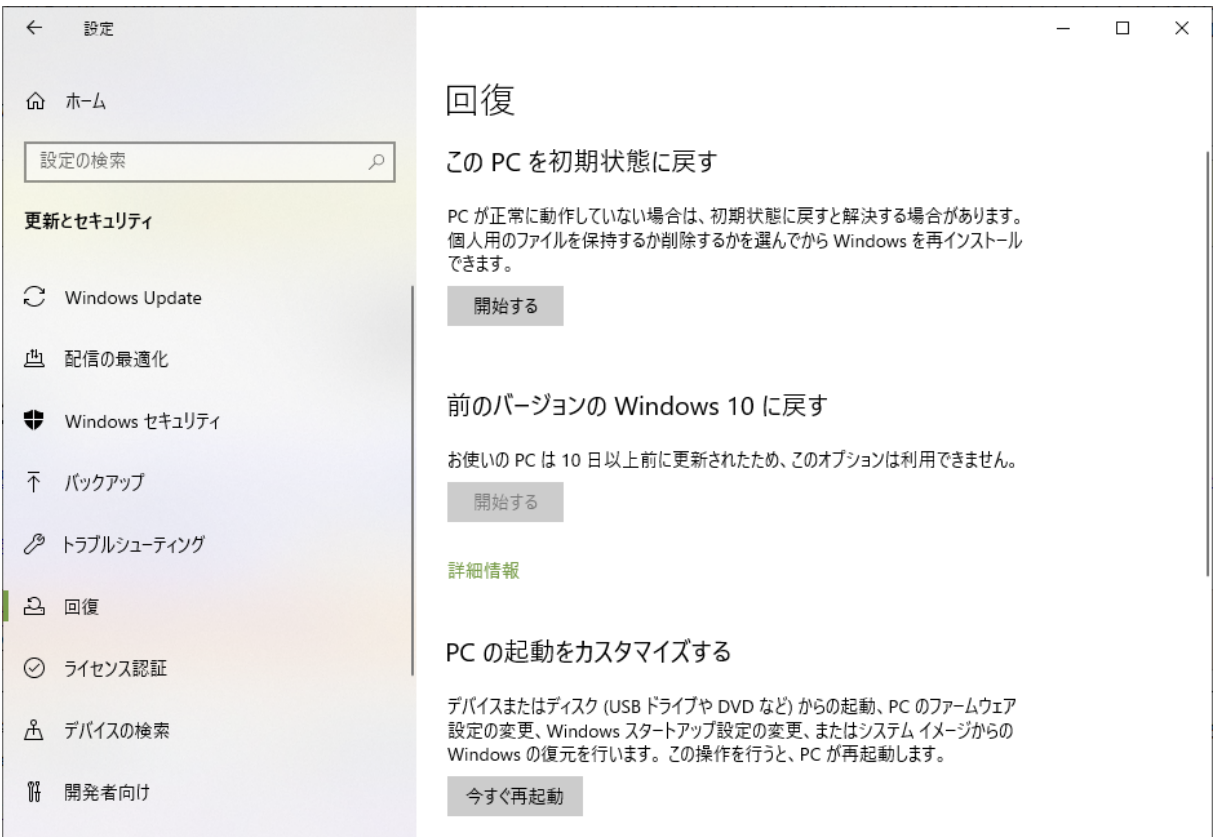

画面:Windows 10 はユーザーが簡単に利用できる多様な回復手段を提供するが、完全に元の状態に戻すこ とができるフルバックアップを完全に代替できるわけではない

### <span id="page-4-0"></span>1.3 実施環境について

HDL-Z をバックアップ用記憶域として使用する場合、バックアップ元の Windows 10 コンピューター

(Windows 8.1 でも可)と同じ IP サブネットまたは適切にルーティングされた IP サブネットに HDL-Z が 接続されていることが前提となります。

ファイル履歴とシステムイメージバックアップの両方とも、バックアップ用の SMB 共有を利用します。

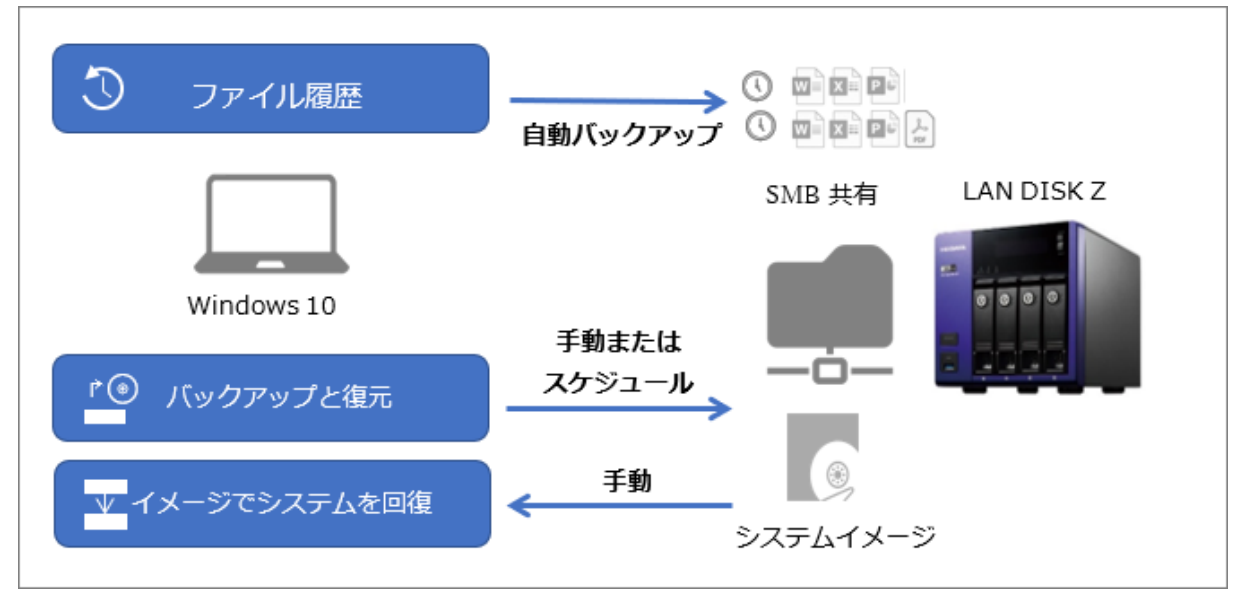

図:SMB 共有を利用したファイル履歴とシステムイメージバックアップの利用イメージ

システムイメージバックアップについては、iSCSI 仮想ディスクを利用する方法も紹介します。

ネットワーク共有へのシステムイメージのバックアップは、1 台のコンピューターにつき、最後に作成した バックアップのみ有効です。システムイメージバックアップは、VSS を利用してバックアップ元のシャドウ コピーを作成して、オープン中のファイルを含めて整合性のあるイメージを取得し、イメージベースでバッ クアップ先にバックアップを作成します。バックアップ先のボリュームで VSS を利用できる場合は、2 回 目以降は増分バックアップで高速化され、ボリュームスナップショットを利用して複数世代のバックアップ を効率的に保持できます。バックアップ先が SMB 共有の場合、クライアントのバックアップツールはファ イルサーバー側にあるボリュームのシャドウコピーを作成できないため、そのコンピューターの以前のバッ クアップは新しいバックアップで上書きされるのです。

一方、iSCSI イニシエーターで iSCSI ターゲットに接続し、iSCSI 仮想ディスクをマウントすると、ローカ ルディスクとまったく同じように扱えます。バックアップ先のボリュームをシャドウコピーで管理できるた め、初回のフルバックアップと 2 回目以降の増分バックアップの組み合わせが利用できるようになり、バッ クアップ時間を短縮できます。

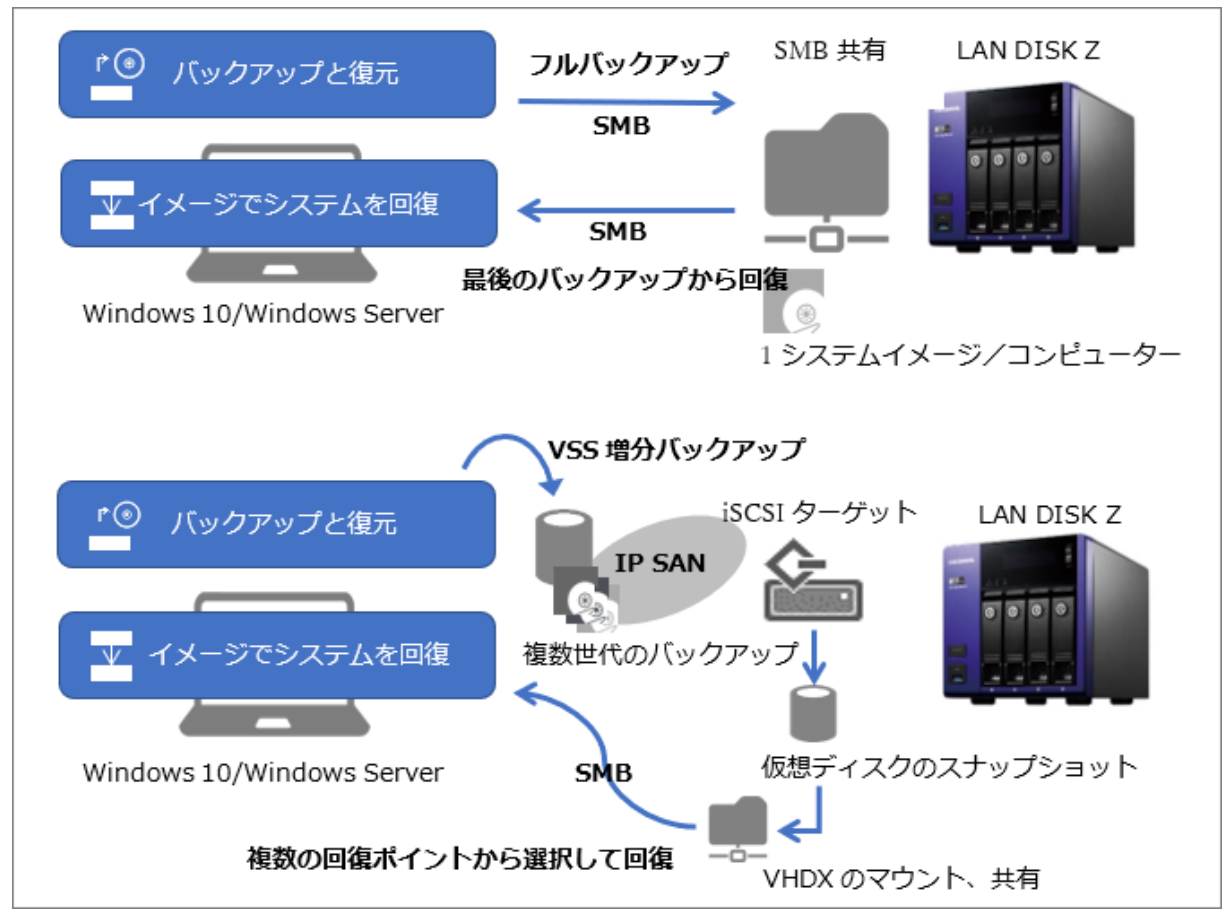

図:システムイメージの SMB 共有へのバックアップと iSCSI 仮想ディスクへのバックアップの違い

#### **HDL-Z のための管理用端末について**

このガイドでは、Windows またはその他の OS を実行する管理用端末からリモートデスクトップ接続を使 用して HDL-Z のデスクトップに管理者(ローカルまたはドメインの Administrator アカウント、またはロ ーカル Administrators グループのメンバー)としてリモート接続して作業することを前提としています。 その方法および、その他の管理方法については、このガイドの前編『2. 運用管理編』および『3. 集中管理 編』で説明しています。

### **SMB 共有にアクセスするユーザーについて**

このガイドでは、HDL-Z をワークグループ環境に設置し、Windows Server IoT 2019 for Storage に作成 した一般ユーザーアカウント(Users ローカルグループのメンバー)の資格情報(<HDL-Z のサーバー名 >¥<ユーザー名>とそのパスワード)を使用して SMB 共有にアクセスすることを想定しています。

SMB 共有にアクセスするためのユーザーアカウントは、HDL-Z の[コンピューターの管理]スナップイン または、「Windows Admin Center」の「ローカルユーザーとグループ」を使用して作成することができま す。Windows Admin Center の導入については、このガイドの前編『3. 集中管理編』を参考にしてくださ い。

HDL-Z を Active Directory ドメイン環境に設置し、ドメインのメンバーサーバーとして構成する場合は、 Active Directory ドメインのユーザー/グループを使用した SMB 共有へのアクセス制御が可能です。

### **バックアップ用 SMB 共有の準備**

バックアップを開始する前に、次の手順でバックアップ用の SMB 共有を作成します。

- 1. [サーバーマネージャー]の[ファイルサービスと記憶域サービス]から[共有]の場所を開き、[共有] 一覧の[タスク▼]メニューから[新しい共有]を選択して[新しい共有ウィザード]を開始します。
- 2. ウィザードの [この共有のプロファイルを選択] ページでファイル共有プロトコルとして [SMB 共有 簡易]を選択し、[次へ]をクリックします。

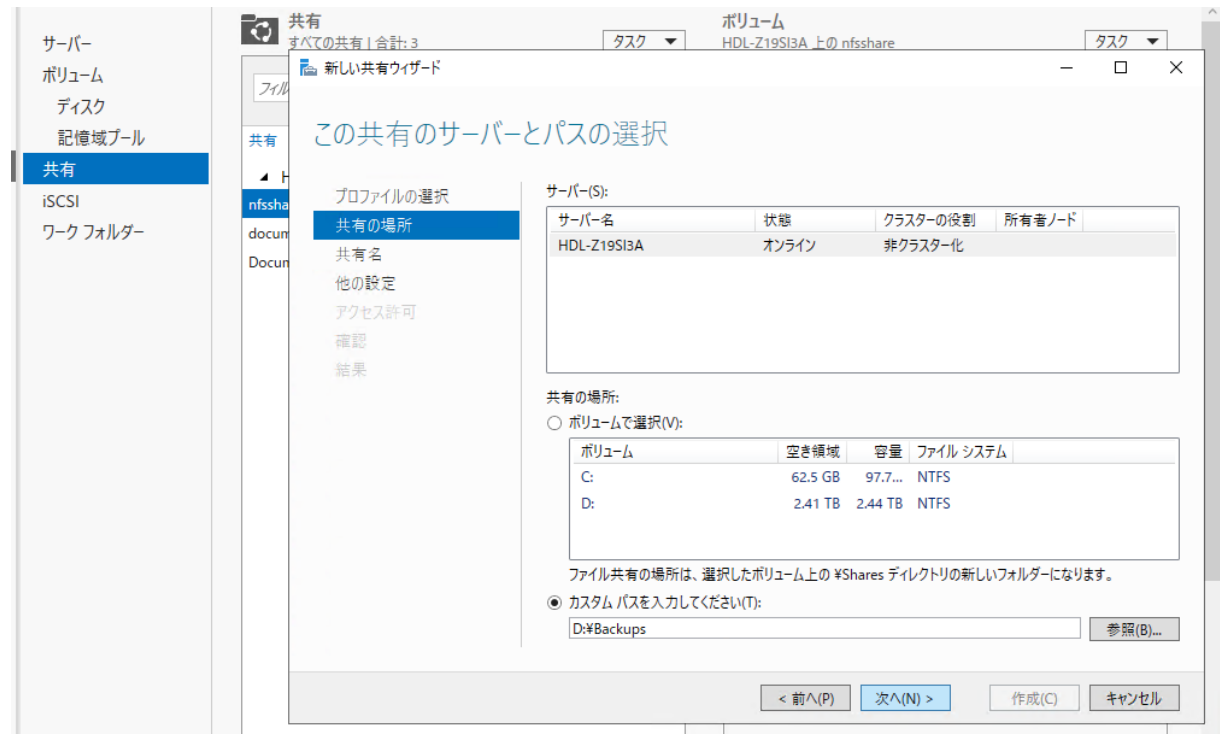

画面:バックアップ格納用の SMB 共有を作成する

- 3. 「この共有のサーバーとパスの選択]ページで「ボリュームで選択]を選択し、「D:1ボリュームを選択 して[次へ]をクリックします。この場合、この後入力する「ディレクトリ名」に基づいて「D:¥Shares¥デ ィレクトリ名」が作成され、SMB による共有が構成されます。または[カスタムパスを入力してくださ い]を選択して、共有するディレクトリのパスを指定します。ディレクトリが存在しない場合は、ウィ ザードにより作成されます。
- 4. [共有設定の構成]ページでは、すべてのオプションをオフにして [次へ] をクリックします。
- 5. [アクセスを制御するアクセス許可の指定]のページで共有するディレクトリの共有および NTFS アク セス許可を調整します。少なくとも、バックアップを実行するユーザー (Users や Everyone) に対し て変更のアクセス許可を設定してください。例えば、新規にディレクトリが作成される場合、共有アク セス許可の既定は[Everyone:読み取り]になっているので、[Everyone:変更]にします。

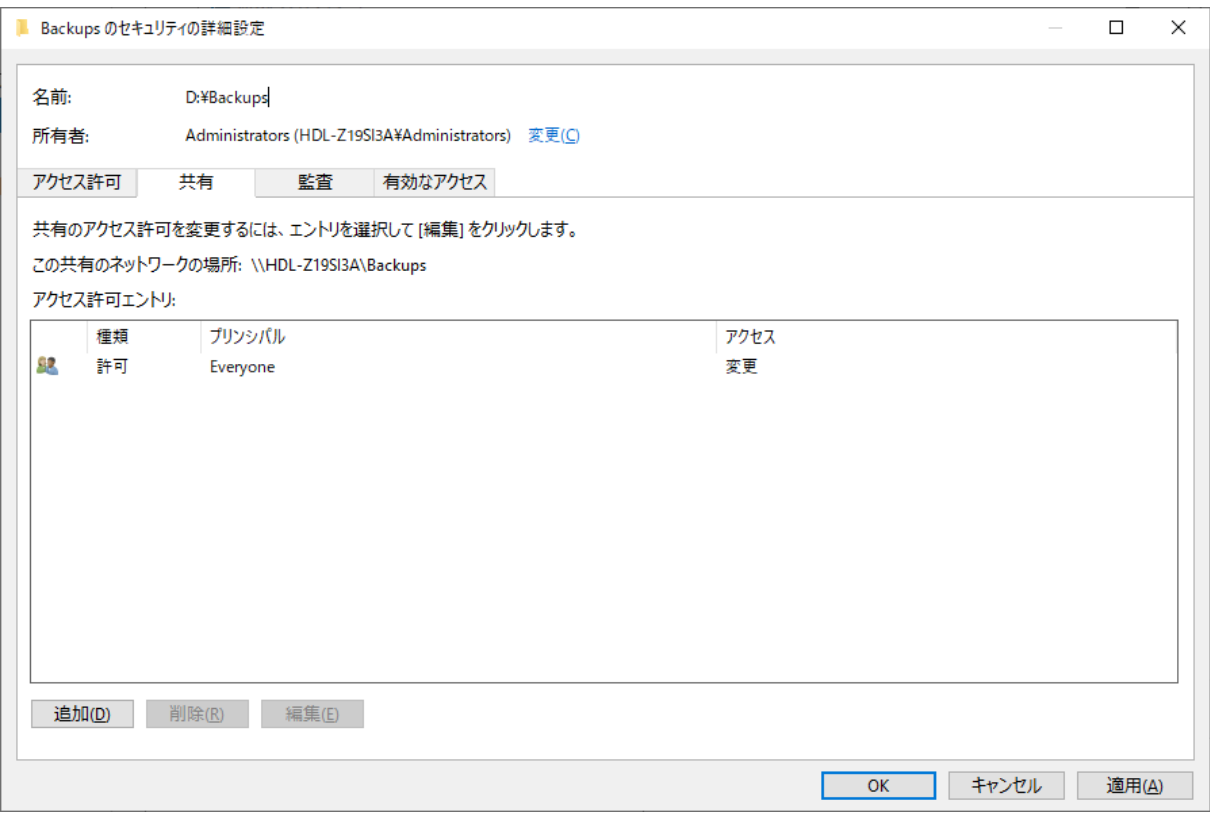

画面:Users または Everyone が[変更]アクセス許可を持つように、NTFS アクセス許可および共有 アクセス許可を調整する

6. [設定内容の確認]ページで[作成]をクリックします。

単一のバックアップ用 SMB 共有は複数ユーザー/複数コンピューターで共用可 n ファイル履歴とシステムイメージバックアップ用の SMB 共有は、複数のユーザー、複数のコンピュー ターで同じ SMB 共有を利用できます。 ファイル履歴は共有パスの「**\<ユーザー名>\<コンピューター名>**」にバックアップを保存するため、 1 台のコンピューターを複数ユーザーで共用していても、別のコンピューターで同じユーザー名を使用 していても、上書きれることはありません。 システムイメージバックアップは、共有パスの「\**WindowsImageBackup\<コンピューター名>**」

にバックアップを保存するため、コンピューター名が重複していない限り、上書きされることはありま せん。なお、SMB 共有へのバックアップは、コンピューター1 台につき最後のバックアップのみが保 持されます(以前のバックアップは上書きされます)。

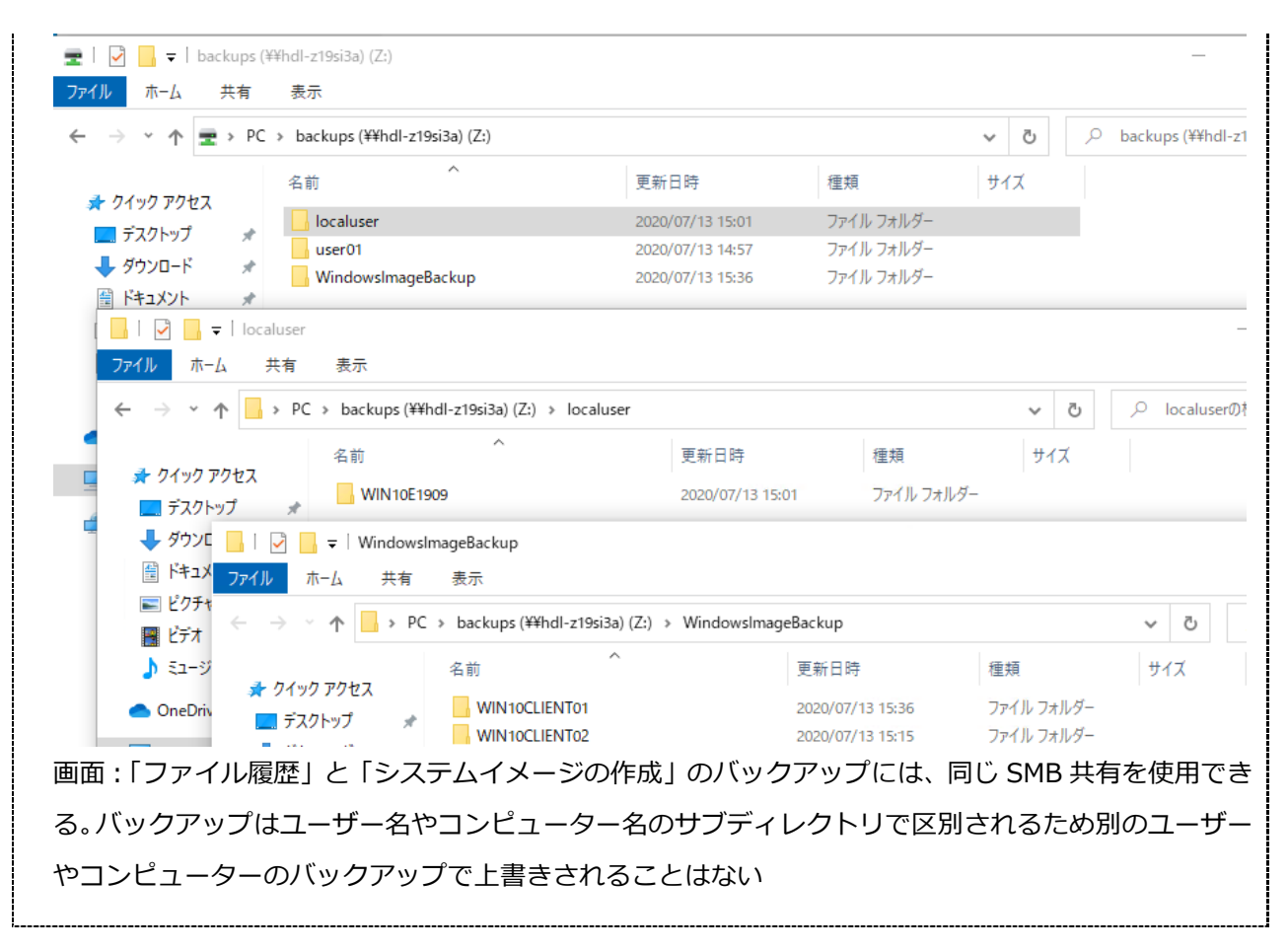

#### **バックアップ用 iSCSI 仮想ディスク(LUN)の準備**

バックアップ用に iSCSI 仮想ディスクを準備して、Windows 10 クライアントの iSCSI イニシエーターか ら接続、マウントする手順については、このガイドの『1. ファイルサービス編』を参照してください。

このガイドの『1. ファイルサービス編』では、iSCSI 専用の IP SAN を構成することを進めていますが、 Windows 10 クライアントのバックアップ用の場合は専用の IP SAN を構成する必要はありません。専用の IP SAN を構成する場合、Windows 10 クライアントにも追加の LAN インターフェイスが必要になり、ネ ットワーク構成やルーティング、ファイアウォールの構成が複雑になってしまいます。

単一の iSCSI 仮想ディスクは複数コンピューターで共用可でも非推奨

SMB 共有を利用する場合と同様に、システムイメージバックアップは、共有パスの 「\**WindowsImageBackup\<コンピューター名>**」にバックアップを保存するため、コンピュータ ー名が重複していない限り、上書きされることはありません。iSCSI 仮想ディスクを利用する場合、VSS バックアップを利用できるため、同じコンピューターの複数世代のバックアップを効率的に保持できま す。

ただし、実行中のバックアップタスクがある状態で別のコンピューターからのバックアップタスクが開 始されると、あとから開始したタスクはボリュームスナップショットを作成できずに失敗する場合があ ります。そのため、コンピューターごとに iSCSI 仮想ディスクを分けることをお勧めします。

## <span id="page-10-0"></span>2 SMB 共有を利用したファイル履歴の管理

HDL-Z の SMB 共有を、ファイル履歴用のバックアップ先ドライブとして利用するように構成し、自動バッ クアップを行い、バックアップから個別のファイルを復元するまでの一連の手順を説明します

### <span id="page-10-1"></span>2.1 バックアップ用 SMB 共有への接続

SMB 共有をファイル履歴用のバックアップ先ドライブとして利用するには、ファイル履歴を有効化する前 に SMB 共有をネットワークドライブとして割り当てておくか、ネットワークの場所として追加しておく必 要があります。いずれの場合も資格情報を保存しておき、コンピューターが再起動しても再接続できるよう にしておくことがポイントです。

ネットワークドライブとして割り当てる場合は、[エクスプローラー]を開き、[PC]を選択して、[コンピ ューター]タブの[ネットワークドライブの割り当て▼]メニューから[ネットワークドライブの割り当て] を選択し、ドライブ文字(Z:など)にマウントする SMB 共有の UNC(Universal Naming Convention、 汎用名前付け規則)パスを入力します。「サインイン時に再接続する]と「別の資格情報を使用して接続す る]をチェックして、[完了]をクリックします。

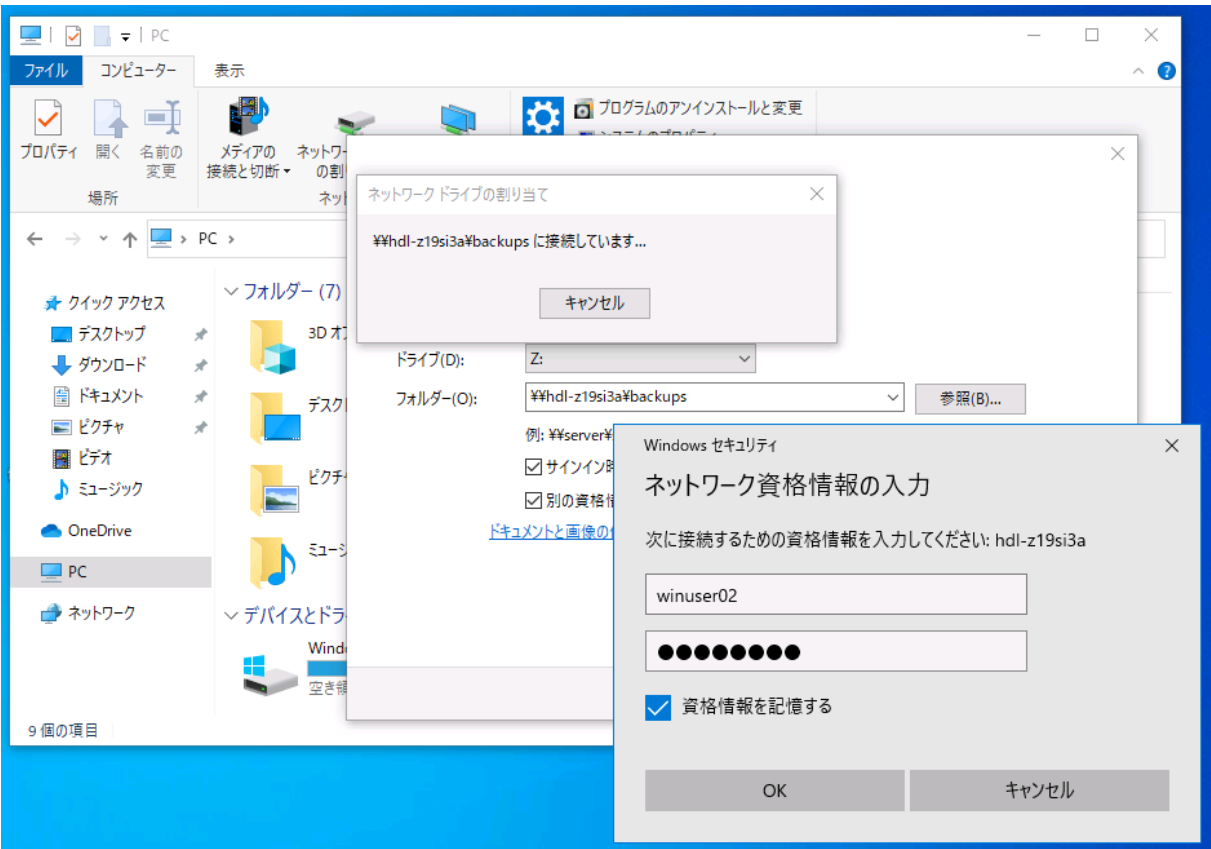

画面:バックアップ用の SMB 共有を空いているドライブ文字に割り当て、永続的にマウントする

接続時に [Windows セキュリティ] ダイアログボックスが表示され、ネットワーク資格情報の入力を求め られるので、HDL-Z に準備しておいたローカルアカウント(Active Directory ドメインに参加している場 合はドメインアカウント)のユーザー名とパスワードを入力し、[資格情報を記憶する]をチェックして[OK] をクリックします。永続的に接続(再起動後も自動接続)させるために、[資格情報を記憶する]をチェック することがポイントです。

ドライブ文字に割り当てずに、[コンピューター]タブの[ネットワークの場所の追加]で接続することも できます。その場合も、[Windows セキュリティ]ダイアログボックスの資格情報入力画面で[資格情報を 記憶する]をチェックして接続します。

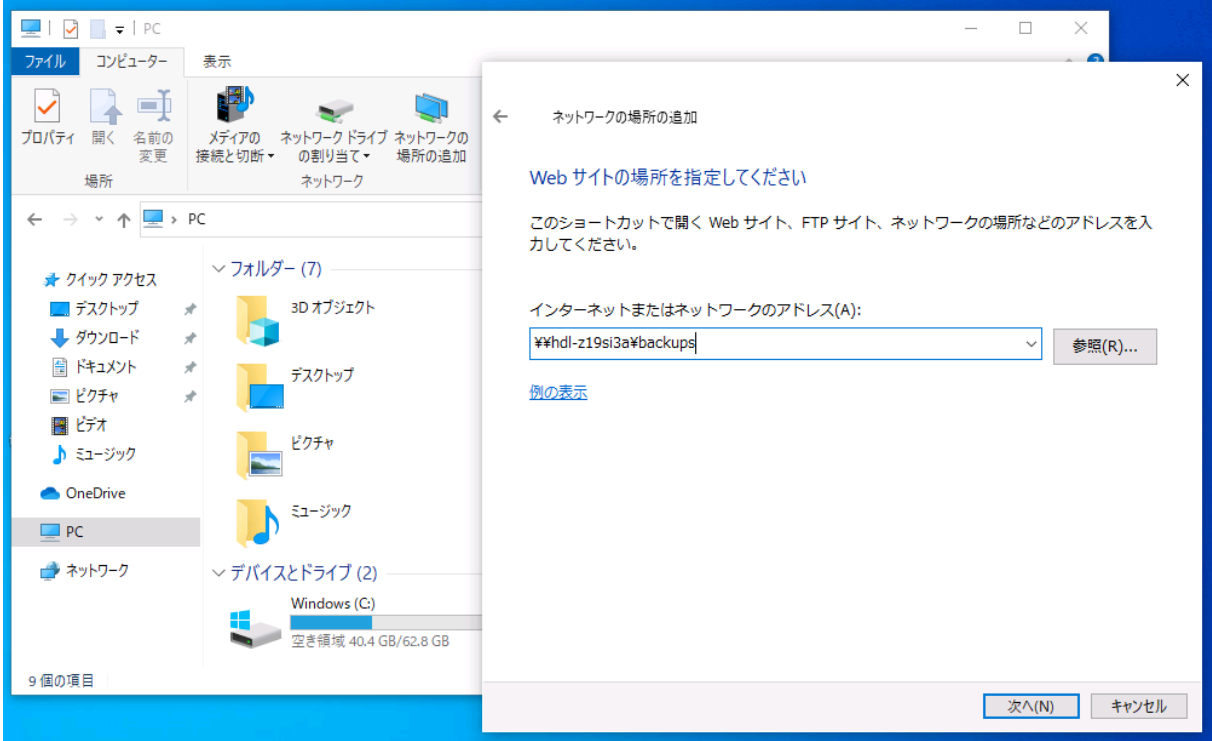

画面:ネットワークドライブとしてではなく、ネットワークの場所として追加してもよい

### <span id="page-11-0"></span>2.2 ファイル履歴の有効化と構成

SMB 共有に接続したら、次の手順でファイル履歴を有効化し、必要に応じて設定を調整します。

- 1. [設定]アプリの [更新とセキュリティ]を開き、[バックアップ]をさらに開きます。
- 2. [ファイル履歴を使用してバックアップ]の[+]をクリックし、[ドライブを選んでください]と表示 されたらバックアップ用の SMB 共有をマウントしたドライブを選択します。[ネットワークの場所の追 加]で接続した場合は、[ネットワーク上の場所をすべて表示]をクリックして保存されているネットワ ークの場所の一覧から選択してください。

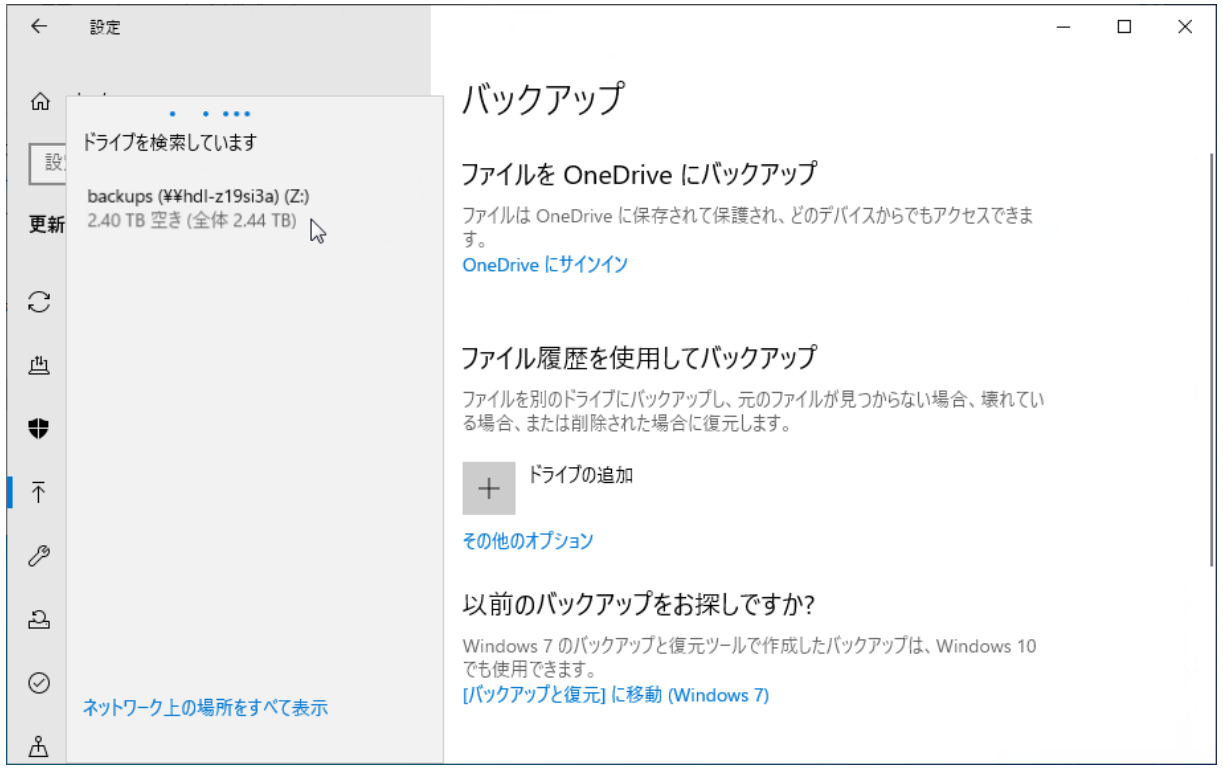

画面:ネットワークドライブとして割り当てたバックアップ用の SMB 共有を選択する

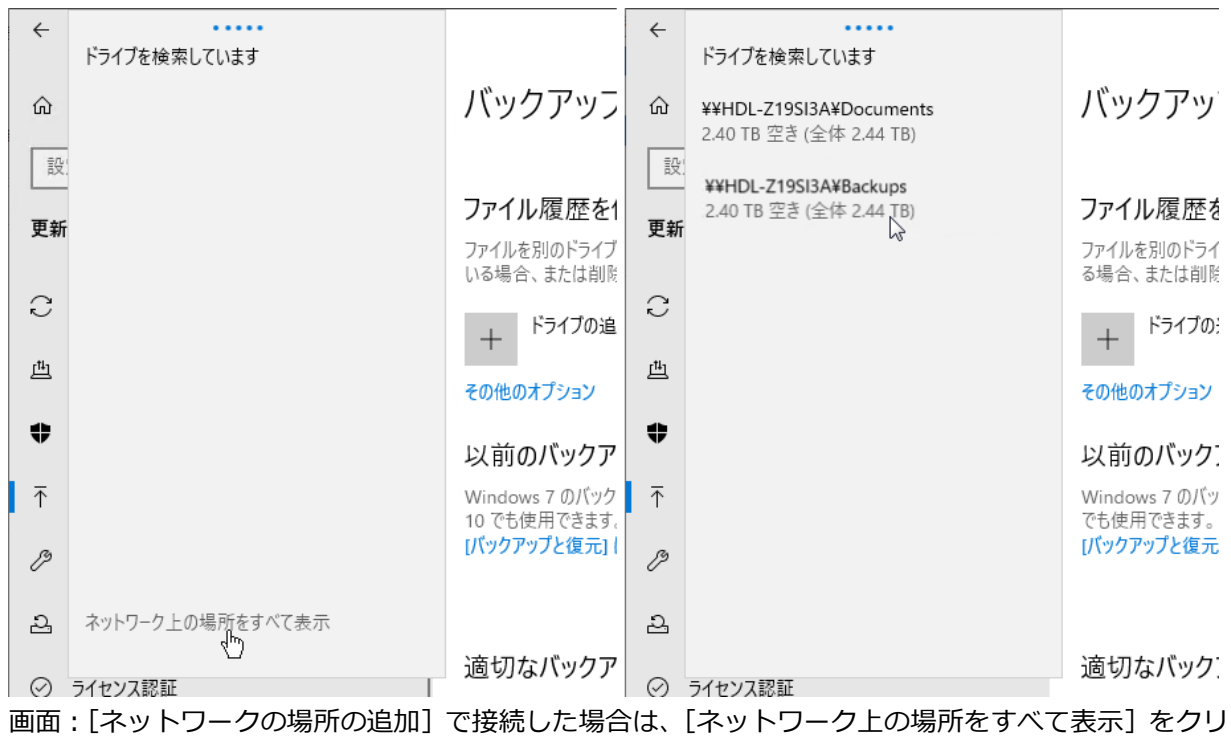

ックしてバックアップ先を選択する

3. 「ファイル履歴を使用してバックアップ]の下に「ファイルのバックアップを自動的に実行]の項目が 表示され、[オン]の状態になります。

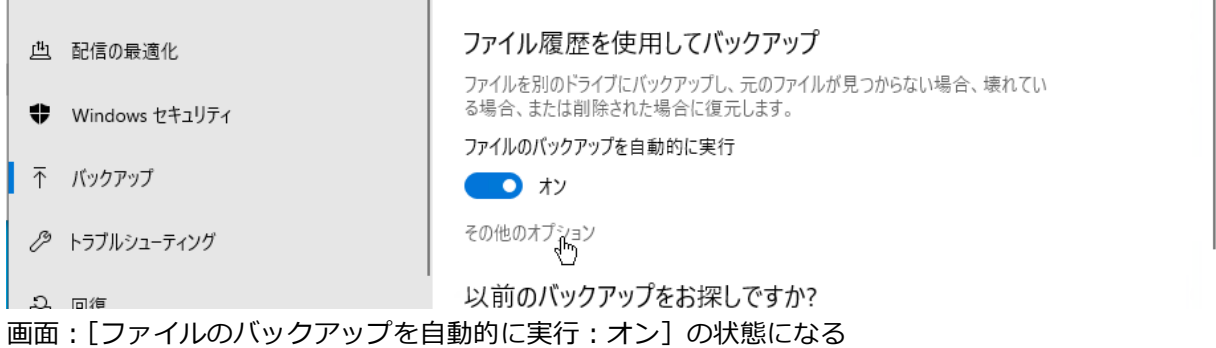

4. [その他のオプション]をクリックすると [バックアップオプション]が開くので、バックアップの頻 度や保持期限、バックアップ対象フォルダー、バックアップから除外するフォルダーなどを調整します。 既定ではユーザープロファイルフォルダー(%USERPROFILE%、C:¥Users¥<ユーザー名>)の一部 がバックアップ対象として自動選択され、1 時間ごとにバックアップが実行されます。バックアップの 頻度は 10 分ごとから毎日の範囲で調整できます。[今すぐバックアップ]をクリックすると、最初のバ ックアップを直ちに実行できます。また、バックアップは既定で無期限保持されますが、領域が足りな くなるまで、または 1 か月から 2 年の範囲で調整できます。

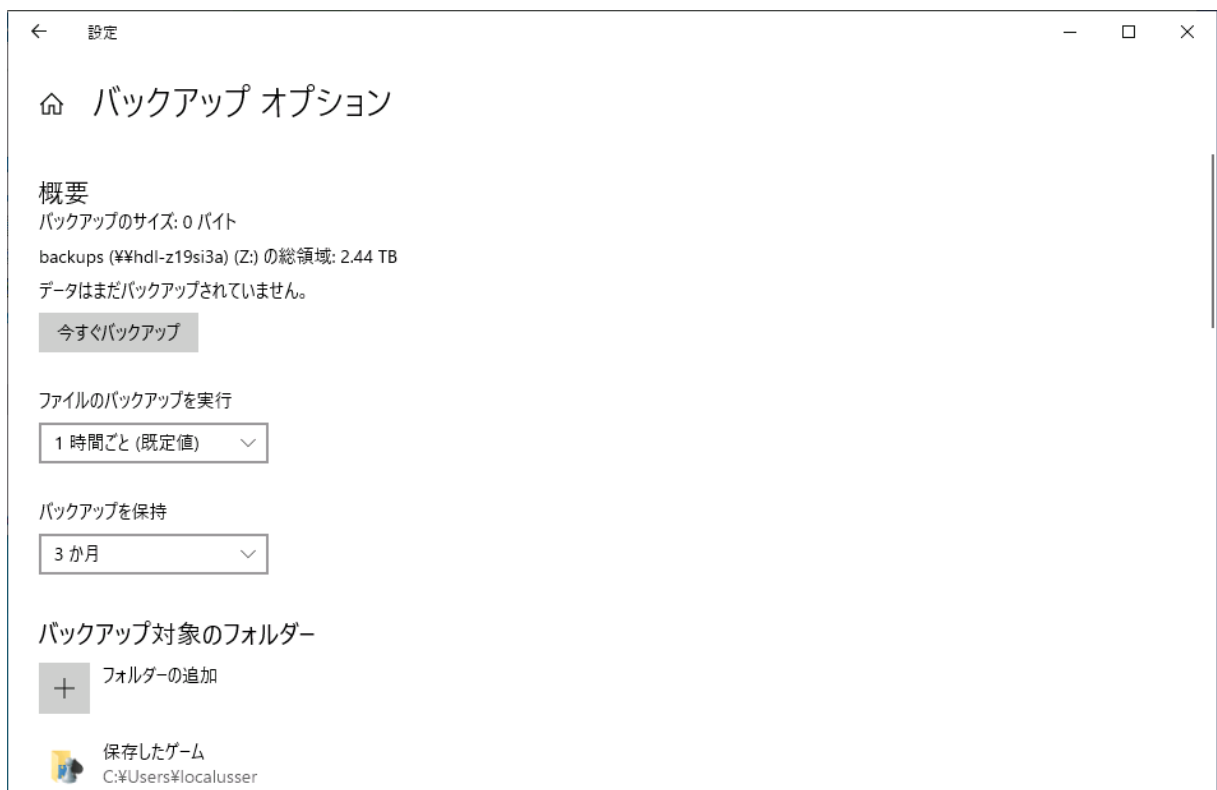

### <span id="page-13-0"></span>2.3 ファイル履歴からの過去データの復元

ファイル履歴のバックアップは完全に自動で行われます。特定の時点のバックアップからファイルを復元す るには、次の手順で操作します。

画面:バックアップの頻度や保持期間、対象を調整する

- 1. [設定]アプリの[更新とセキュリティ]を開き、[バックアップ]をさらに開きます。
- 2. [ファイル履歴を使用してバックアップ]の下にある [ファイルのバックアップを自動的に実行]をオ フに切り替え、自動バックアップを一時的に停止します。

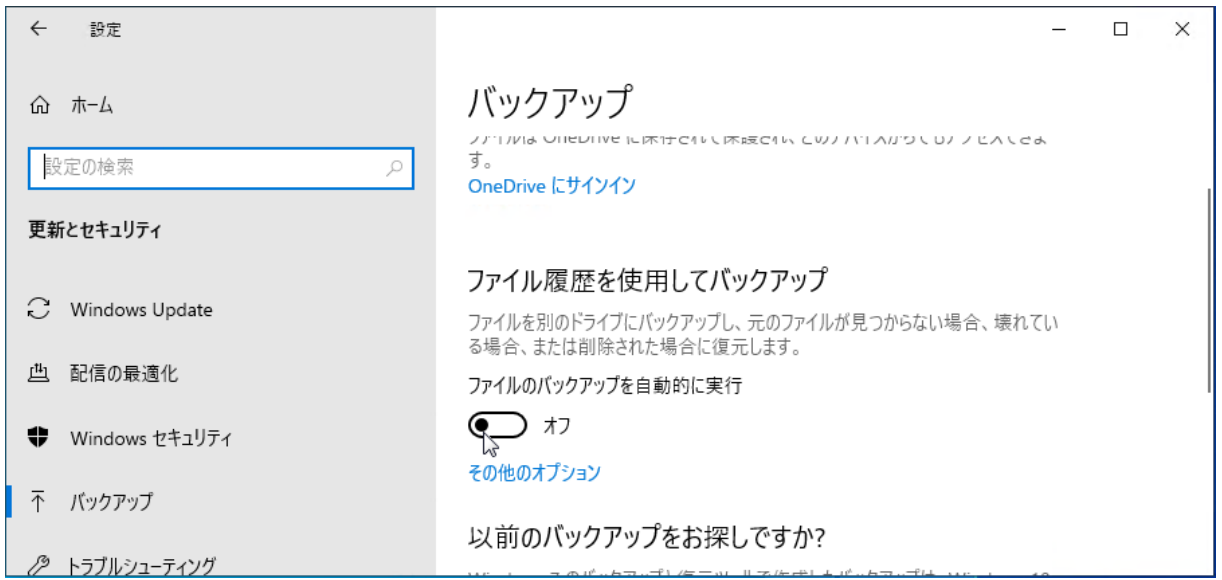

画面:ファイルを復元する前に自動バックアップを一時的に停止する

3. [ファイル履歴を使用してバックアップ]の [その他のオプション]をクリックし、[バックアップオプ ション]を開きます。一番下までスクロールし [現在のバックアップからファイルを復元]をクリック します。

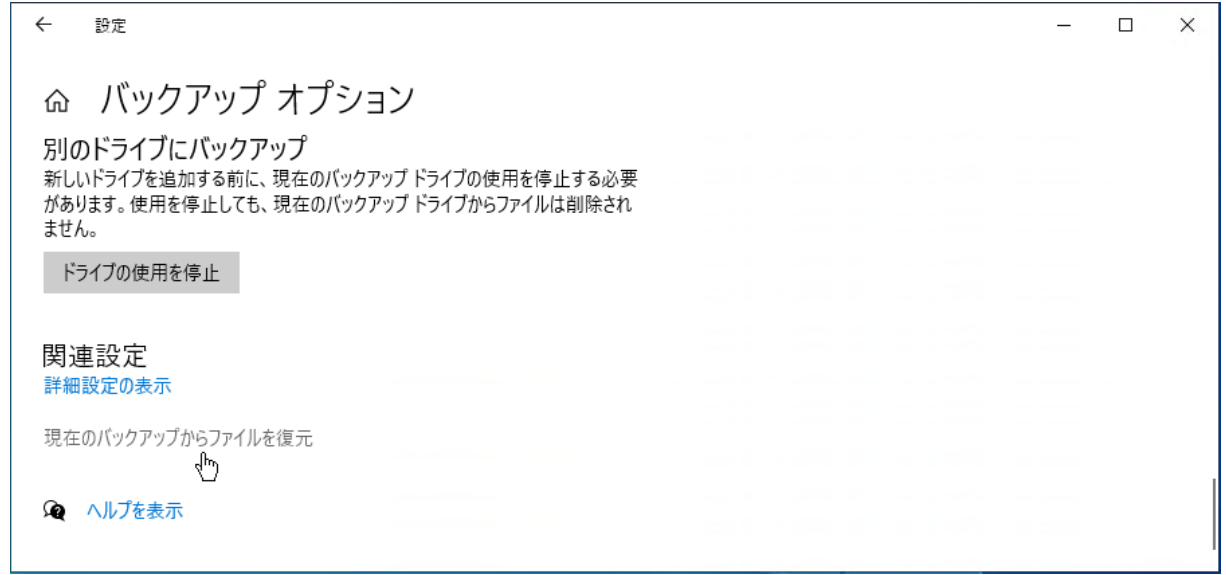

画面:[現在のバックアップからファイルを復元]をクリックする

4. ファイル履歴のバックアップ対象となっているユーザープロファイルフォルダーのルートが開きます。 ■ (前のバージョン)や ■ (次のバージョン) をクリックしてバックアップされた日付を移動して表示 を切り替えることができ、フォルダーを展開してファイルを右クリックするとファイルの内容をプレビ ュー表示して確認できます(Office ドキュメントなどプレビュー表示可能なファイルの種類の場合)。

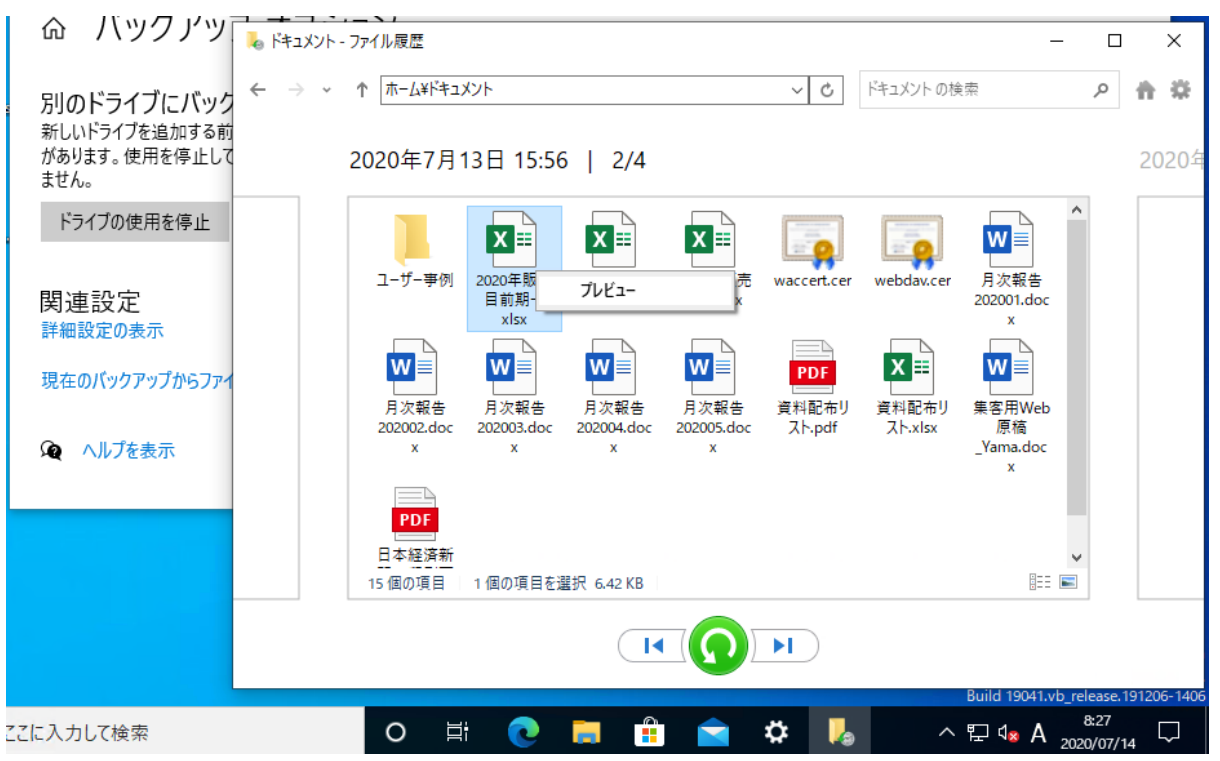

画面:復元可能な以前のバックアップから復元したいバージョンを探す

復元操作は、ファイル単位、サブフォルダー単位、全体(ホーム)で実施できます。例えば、[ホーム] 全体を以前の状態に戻したければ、復元たい日時の「ホーム]を表示させ ◯ (元の場所に復元します) をクリックします。同じ場所に同じファイル名のファイルが存在する場合は[ファイルを置換またはス キップ]ダイアログボックスが出現するので、その指示に従って操作します。

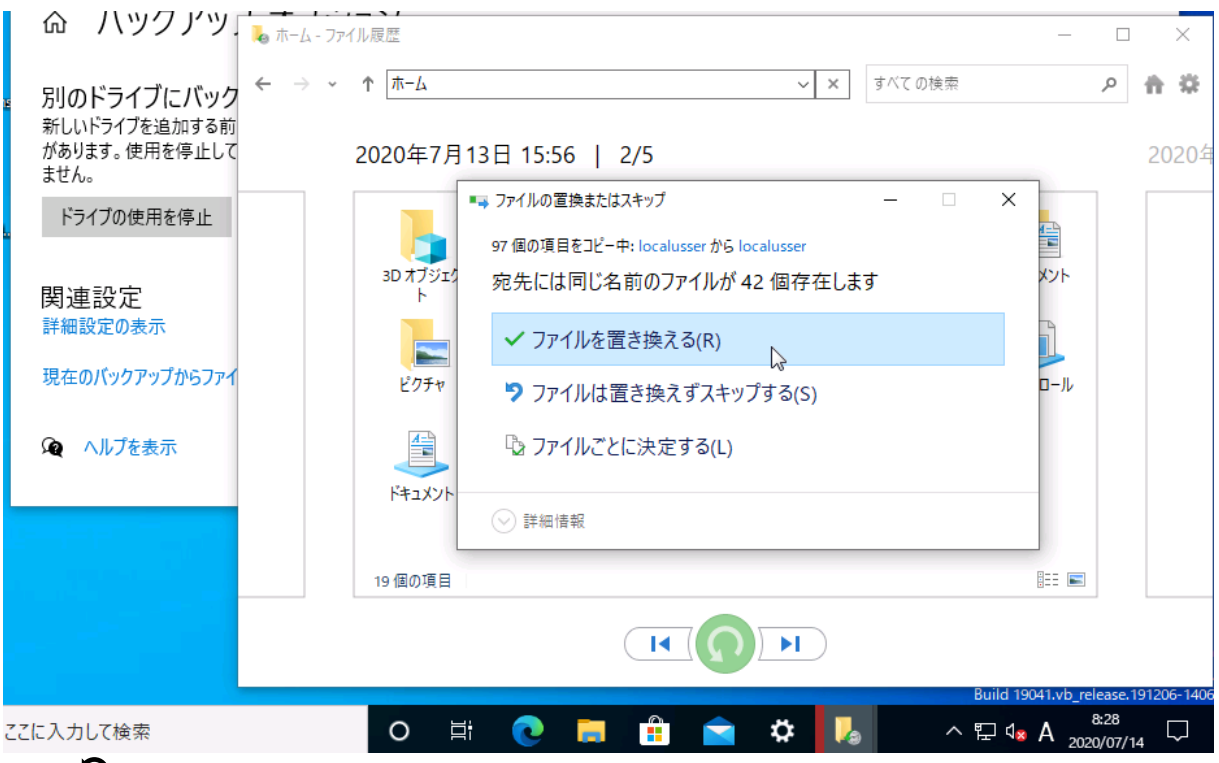

画面: ◯ (元の場所に復元します) をクリックしてバックアップからファイルやフォルダーを復元する

# <span id="page-16-0"></span>3 SMB 共有を利用したフルバックアップと回復

HDL-Z の SMB 共有をシステムイメージのバックアップ先として利用する手順について、手動で実行する手 順、スケジュールに従って自動バックアップするための設定手順、およびバックアップからのベアメタル回 復の手順について説明します。

SMB 共有にバックアップするために、SMB 共有に事前に接続、またはネットワークドライブとしてマウン トしておく必要はありません。

SMB 共有へのシステムイメージのバックアップは 1 コンピューターにつき 1 つのみ

ここまで何度か指摘していますが、システムイメージを SMB 共有に作成する場合、別のコンピュータ ーのバックアップで上書きされることはありませんが、同じコンピューターのバックアップは上書きさ れることに注意してください。複数世代のバックアップを保存したい場合は、後述する iSCSI 仮想ディ スクを利用してください。

### <span id="page-16-1"></span>3.1 手動によるシステムイメージの作成

システムイメージのバックアップに対応したツールは、Windows 10 の場合、コントロールパネルの[シス テムとセキュリティ]にある [バックアップと復元 (Windows 7)]にあります。このツールは、[設定] ア プリの[更新とセキュリティ]を開き、[バックアップ]をさらに開いて、[以前のバックアップをお探しで すか?]の下にあるリンクから開くこともできます。

1 回限りのバックアップを手動で実行するには、次の手順で操作します。

- 1. コントロールパネルの [バックアップと復元 (Windows 7)] を開き、左側にある [システムイメージ の作成] をクリックします。
- 2. [システムイメージの作成]ウィザードが開始するので、[ネットワークの場所上]を選択し、[選択…] をクリックします。

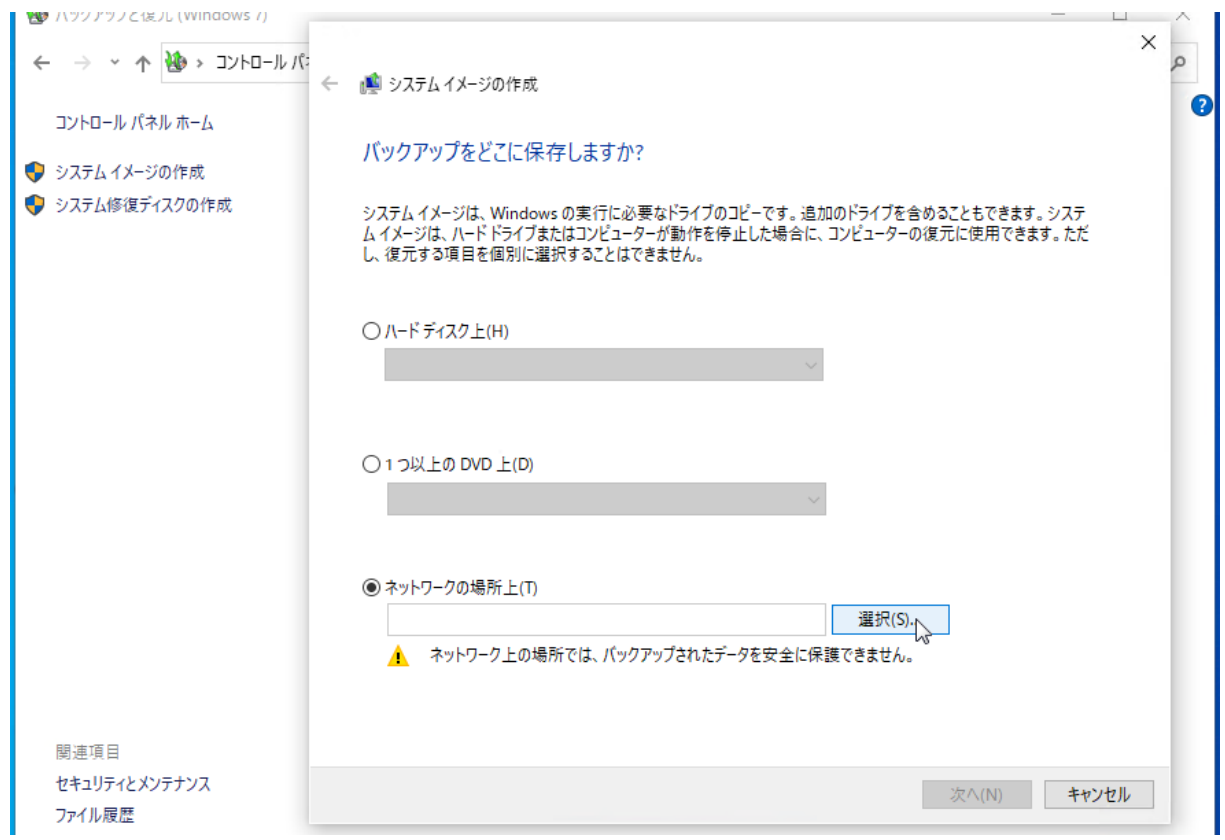

画面:[ネットワークの場所上]を選択し、[選択…]をクリックする

3. [ネットワークの場所を選択する]ページでバックアップ先となる SMB 共有の UNC パスを入力し、ア クセス許可のあるユーザー(Windows Server 側のローカルユーザーまたは Active Directory ドメイ ンユーザー)の資格情報を入力して [OK] をクリックします。

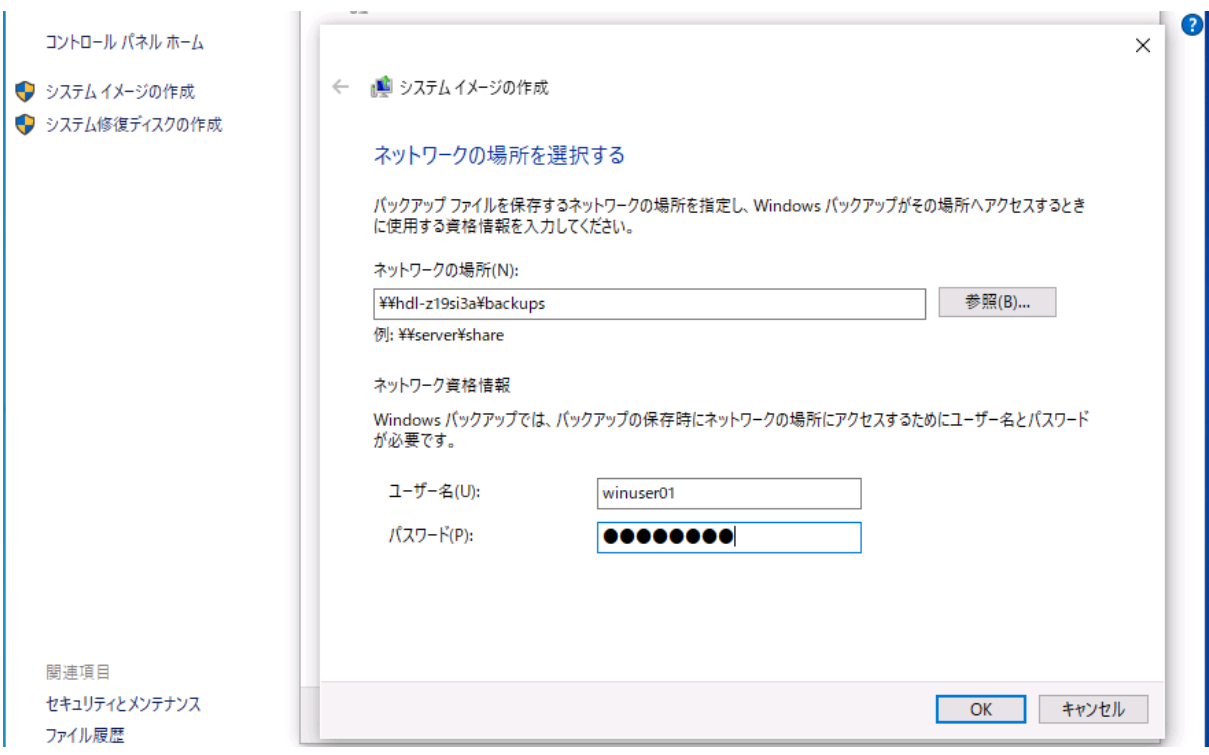

画面:バックアップ用の SMB 共有の UNC パスとネットワーク資格情報を入力する

「ネットワーク上の場所では、バックアップされたデータを安全に保護できません」の意味 A

[システムイメージの作成]で[ネットワークの場所上]を選択すると、「**ネットワーク上の場所で は、バックアップされたデータを安全に保護できません**」と注意が表示されます。

SMB 共有にバックアップされたデータは、ネットワーク上の他のユーザーからアクセスされる可能性 について注意しているものです。社内ネットワークやホームネットワークなど、他のユーザーを信頼 できるネットワークで利用することが重要になります。バックアップ対象ごとに SMB 共有を分け、 アクセス許可を厳重に設定するという方法もありますが、構成が複雑になり効率性が低下します。構 成をシンプルにするためには、社内の別のユーザーを信頼できることが前提になります。

4. [システムイメージの作成]ウィザードに戻るので、[次へ]をクリックします。[どのドライブをバッ クアップに含めますか?]ページでは、既定で選択された項目をそのまま受け入れて「次へ]をクリッ クします。C:ドライブが BitLocker ドライブ暗号化で保護されている場合、次のように表示されますが、 確認して「OK]をクリックしてください。

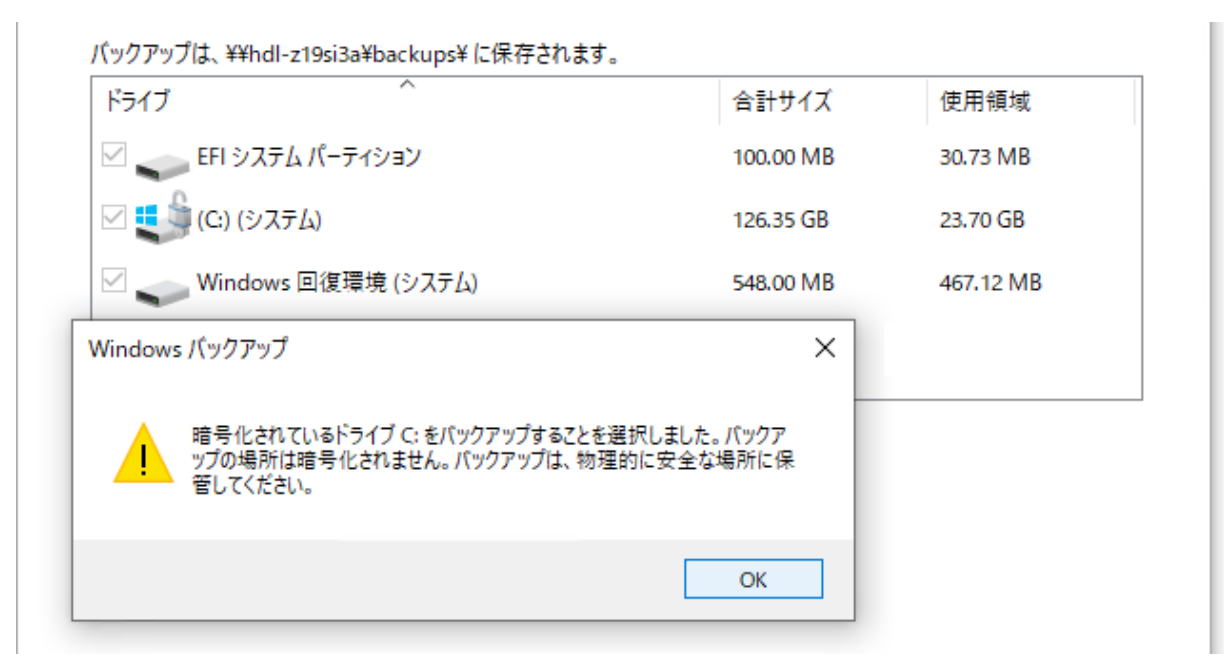

画面:C:ドライブが BitLocker ドライブ暗号化で保護されている場合の確認メッセージ

5. 「バックアップの開始]をクリックしてバックアップを開始します。

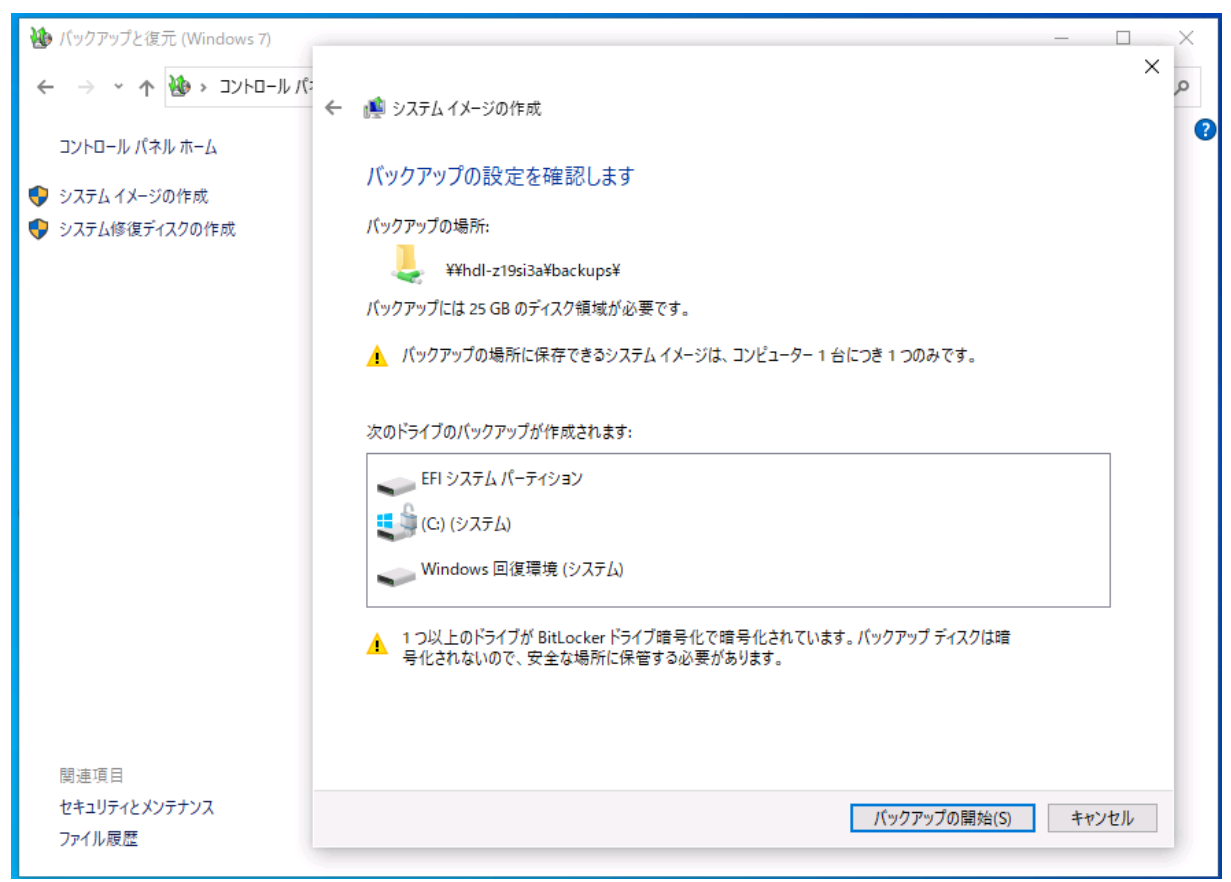

画面:[バックアップの開始]をクリックしてバックアップを開始する

- 6. [バックアップの設定を確認します]ページで [バックアップの開始]をクリックして、バックアップ を開始します。バックアップが完了するまでに数時間かかる場合があります。
- 7. バックアップが終了すると[システム修復ディスクを作成しますか?]と問われるので、[いいえ]をク リックしてウィザードを終了します。システム修復ディスクとは、ベアメタル回復ツールを含む起動可 能な Windows 回復環境 (WinRE) のメディアであり、作成には書き込み可能な光学ドライブと光学メ ディア(CD-R や DVD-R など)が必要です。必要時にいつでも作成できますし、同じアーキテクチャの 別の PC と同じものを利用できるため、その都度作成する必要はありません。システム修復ディスクの 作成方法については、「3.3 [システム修復ディスクまたは回復ドライブの準備」](#page-24-0)で説明します。

「システムイメージの作成」がエラーで続行できない場合の回避方法

Windows 10 で「システムイメージの作成」を実行すると、「**このコンピューターにバックアップデバ イスが見つかりませんでした。次のことが原因である可能性があります:(0x81000036) Windows バックアップを終了して、再試行してください。**」やネットワーク参照時に「**エラーが発生しました: パラメーターが間違っています。(0x80070057) Windows バックアップを終了して、再試行して ください。**」と表示され、ネットワーク共有へのバックアップを続行できない場合があります。

その場合は、スケジュールバックアップを行うことで回避できる場合があります。また、コマンドプロ ンプトや Windows PowerShell を管理者として開き、wbadmin コマンドでネットワーク共有へのシ

◢

ステムイメージの作成を手動実行することで回避できる場合もあります。

C:\> wbadmin START BACKUP -backupTarget:\\\{\\tell-Z のサーバー名>\BACKUP **user:<HDL-Z のサーバー名>\<ユーザー名> -password:<パスワード> -Include:C: allCritical** ↲

wbadmin 1.0 - バックアップ コマンドライン ツール (C) Copyright Microsoft Corporation. All rights reserved. ボリューム情報を取得しています... これにより ・・・ にバックアップされます。 バックアップ操作を開始しますか? [Y] はい [N] いいえ **Y** ↲

### <span id="page-20-0"></span>3.2 システムイメージのスケジュールバックアップ

自動バックアップをスケジュール実行するように構成するには次の手順で操作します。

- 1. コントロールパネルの[バックアップと復元(Windows 7)]を開き、[ファイルのバックアップまたは 復元]の 「バックアップ」の横にある「バックアップの設定]をクリックします。
- 2. [バックアップの設定]ウィザードが開くので、最初の [バックアップを保存する場所の選択]ページ で[ネットワークに保存]をクリックします。

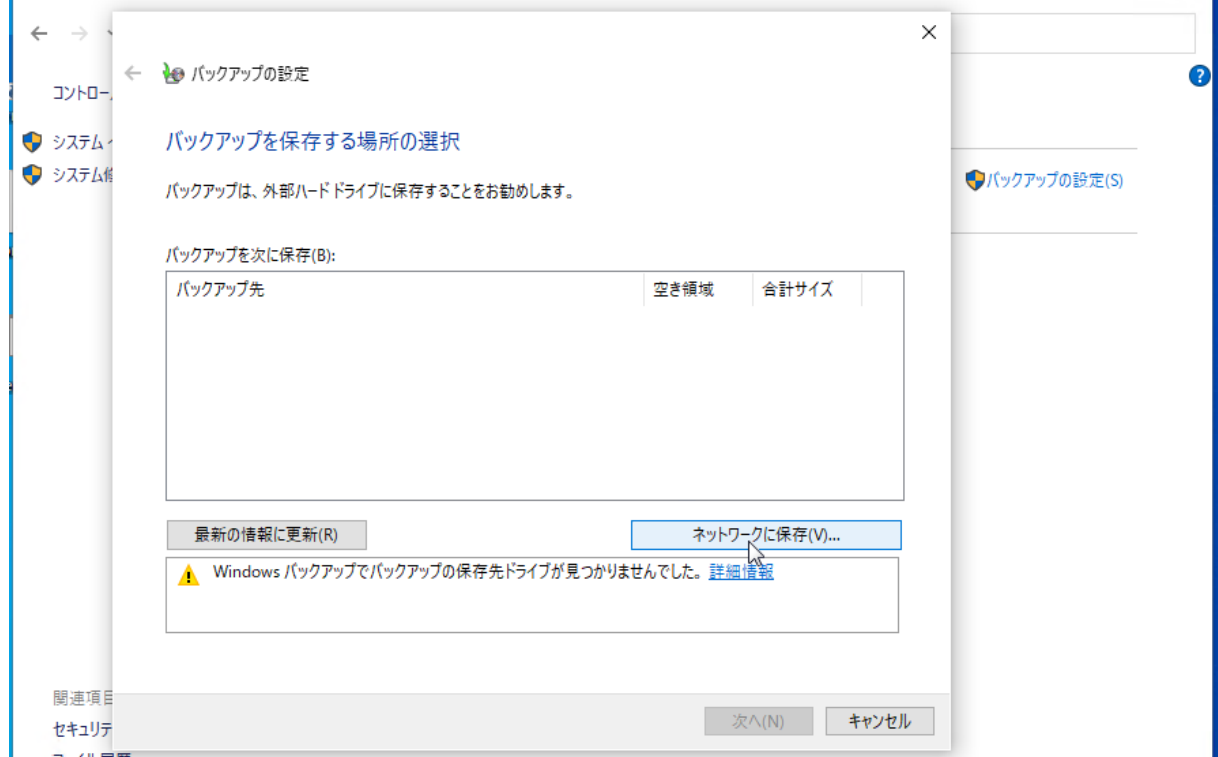

画面:「バックアップの設定]で「ネットワークに保存…]をクリックする

3. [ネットワークの場所を選択する]ページでバックアップ先となる SMB 共有の UNC パスを入力し、ア クセス許可のあるユーザー(Windows Server 側のローカルユーザーまたは Active Directory ドメイ ンユーザー)の資格情報を入力して [OK] をクリックします。

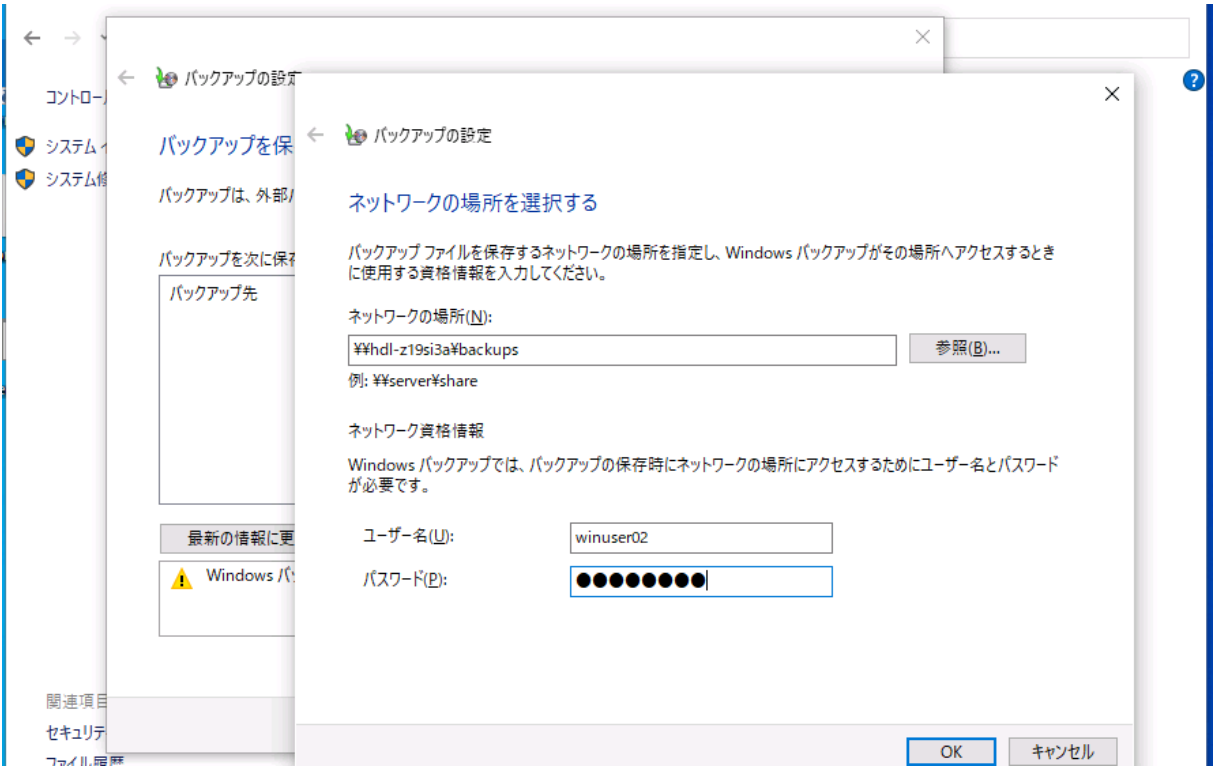

画面:バックアップ用の SMB 共有の UNC 名とネットワーク資格情報を入力する

- 4. [バックアップを保存する場所の選択]ページに戻ります。「**バックアップは、ネットワーク上の他のユ ーザーからアクセスされる可能性があります。**」と表示されますが、[次へ]をクリックします。
- 5. 「バックアップの対象]ページで「自分で選択する]を選択し、「次へ]をクリックします。

← る バックアップの設定

バックアップの対象

○自動選択 (推奨)

ライブラリ、デスクトップ、および既定の Windows フォルダーに保存されたデータ ファイルがバックアップされます。ま た、システムイメージも作成されます。このイメージを使用して、コンピューターが動作を停止した場合に復元できま す。これらの項目は、定期的なスケジュールでパックアップされます。

◎自分で選択する

ライブラリやフォルダーを選択したり、バックアップにシステムイメージを含めるかどうかを選択できます。選 択した項目は、定期的なスケジュールでバックアップされます。

画面:[自分で選択する]を選択する

6. [バックアップの対象]ページにバックアップに含める項目が表示されるので、データファイルとコン ピューターのドライブのチェックをすべてオフにし、[次のドライブのシステムイメージを含める]だけ をチェックし、[次へ]をクリックします。この指定により、OS の起動に必要なパーティションと C:ド ライブがバックアップ対象になります。以下の例で[コンピューター]を展開した「Windows (C:)」を チェックする必要はありません。

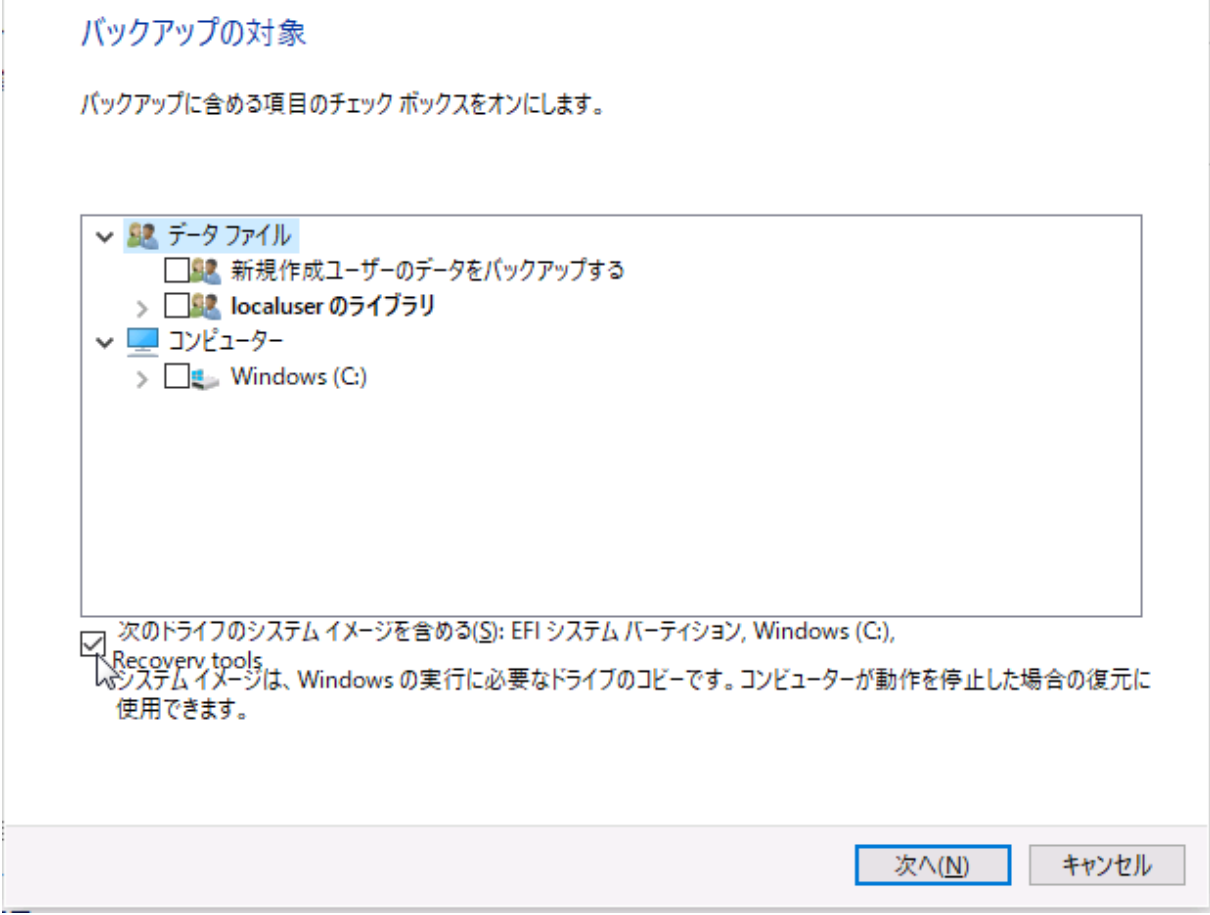

 $\times$ 

画面:「次のドライブのシステムイメージを含める]だけをチェックして「次へ]をクリックする

#### Ħ バックアップの対象の選択の仕方

データファイルの選択によるバックアップは、イメージとしてではなく、ZIP 圧縮されたファイルとし てバックアップされることに注意してください。ドライブ全体のバックアップのほうが高速な場合があ ります。

C:ドライブはシステムイメージに含まれるため、C:ドライブの選択は不要です。データ用のドライブ(D: ドライブなど)があり、バックアップしたい場合はドライブ全体で選択してください。

7. [バックアップ設定の確認]ページで[スケジュールの変更]をクリックします。[バックアップの頻度] ページが開くので、ここでバックアップの頻度や開始時刻を調整し、[OK]をクリックします。[スケジ ュールに従ってバックアップを実行する]をチェックした場合、スケジュールなしでオンデマンド実行 のための設定として保存できます。その場合、任意のタイミングでユーザーによる「今すぐバックアッ プ1 のクリックでバックアップを開始できます。

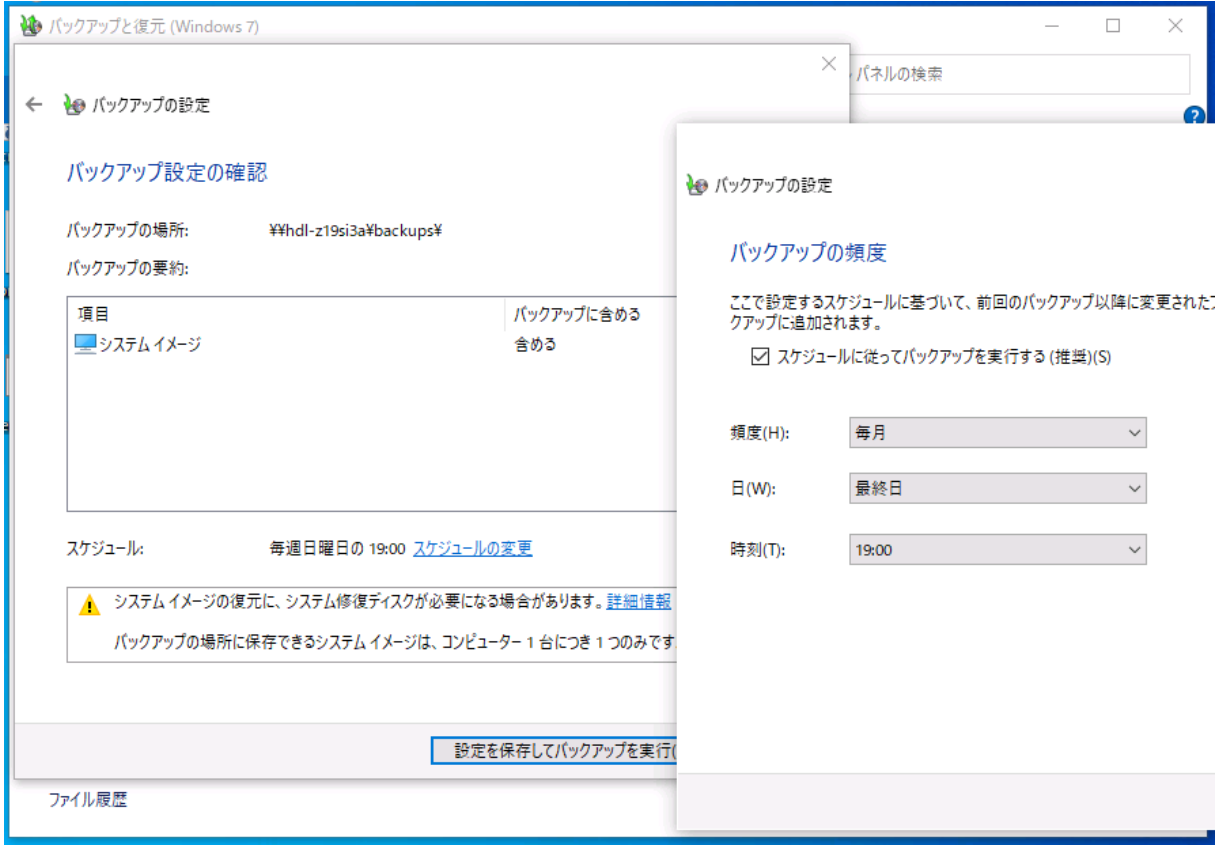

画面:バックアップの実行スケジュールを調整する

8. [バックアップ設定の確認]ページに戻るので、[設定を保存してバックアップを実行]をクリックしま す。スケジュール設定とオンデマンドのいずれの場合も初回のバックアップが直ちに開始します。

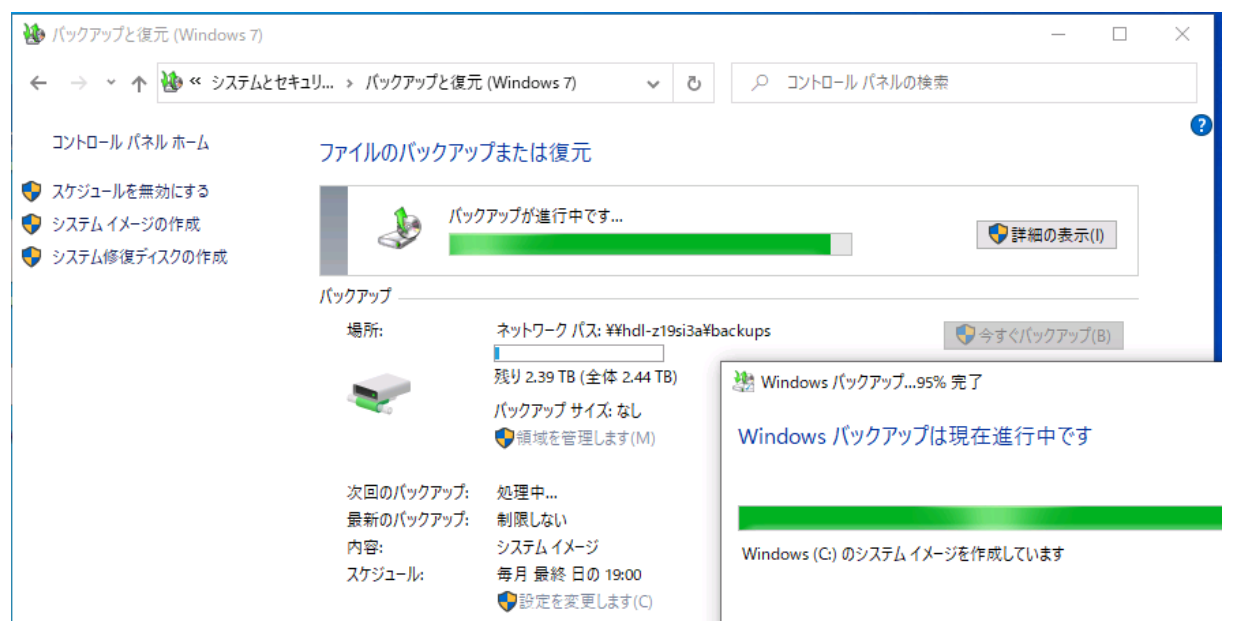

画面:初回のバックアップが直ちに開始する

スケジュールバックアップがエラーで失敗する場合の対処

Windows 10 でスケジュールバックアップを実行すると、バックアップが完了する前にエラーで失敗 することがあります。失敗した原因については、[イベントビューアー]の [Application] ログで見つ かる可能性があります(ソース:Backup、Windows Backup、Windows Error Reporting)。

例えば、EFI システムパーティション (ESP) の排他的ロックの取得に失敗した場合は、[バックアップ と復元(Windows 7)]の[今すぐバックアップ]をクリックして再試行することで解決する場合があ ります。また、スケジュールバックアップが失敗した場合でも、「システムイメージの作成]のほうは 成功する場合があります。

### <span id="page-24-0"></span>3.3 システム修復ディスクまたは回復ドライブの準備

システムイメージのバックアップからの復元操作は、Windows 回復環境(WinRE)を起動して行います。 Windows 10 の回復パーティションが有効であれば(ディスクが故障していないなど)、トラブルシューテ ィングオプションから開始することができます。

回復パーティションからの起動ができない場合(ディスクが故障し、交換した場合など)、システム修復デ ィスクまたは回復ドライブからコンピューターを起動して復元操作を実行します。システム修復ディスクは CD/DVD メディアに、回復ドライブは USB フラッシュドライブに作成することができます。

### **システム修復ディスクを作成する**

1. コントロールパネルの[バックアップと復元(Windows 7)]を開き、左側にある[システム修復ディ

▲

スクの作成]をクリックします。または、[ファイル名を指定して実行]やコマンドプロンプトなどから 「RecDisc.exe」を実行して開始します。

2. 作成ツールが起動したら、書き込み可能な光学ドライブを選択し、光学メディアをセットして [ディス クの作成]をクリックします。

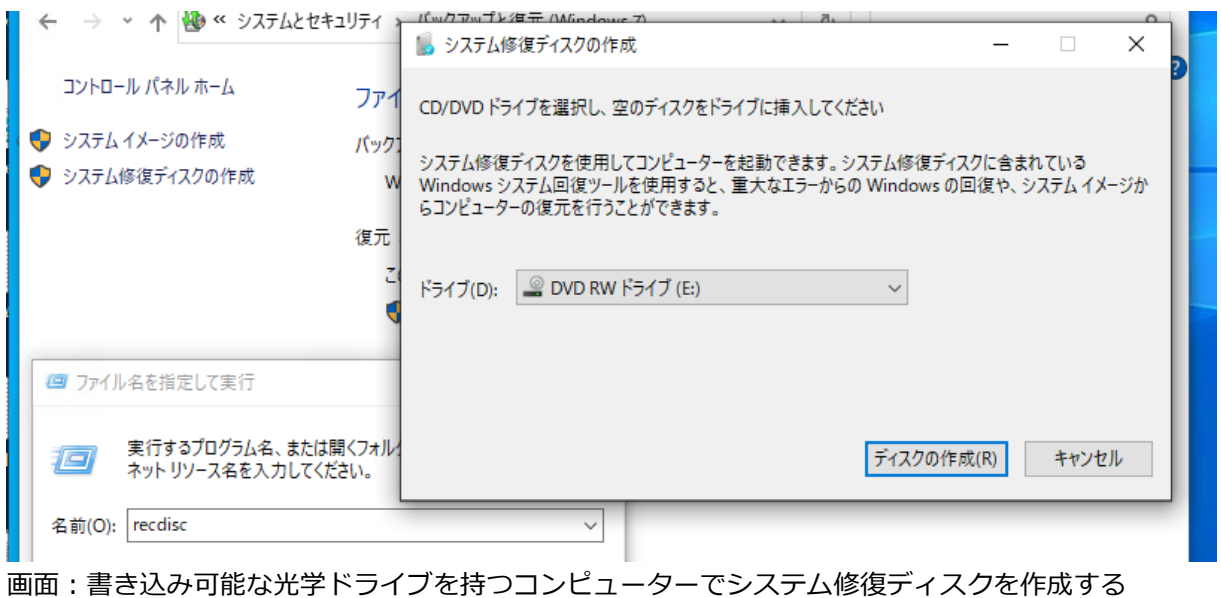

3. システム修復ディスクの作成が完了したら、[閉じる]、[OK]の順番にクリックして、作成ツールを終 了します。メディアを取り出したら、32 ビットまたは 64 ビット版のシステム修復ディスクであること がわかるようにラベルを記載します。

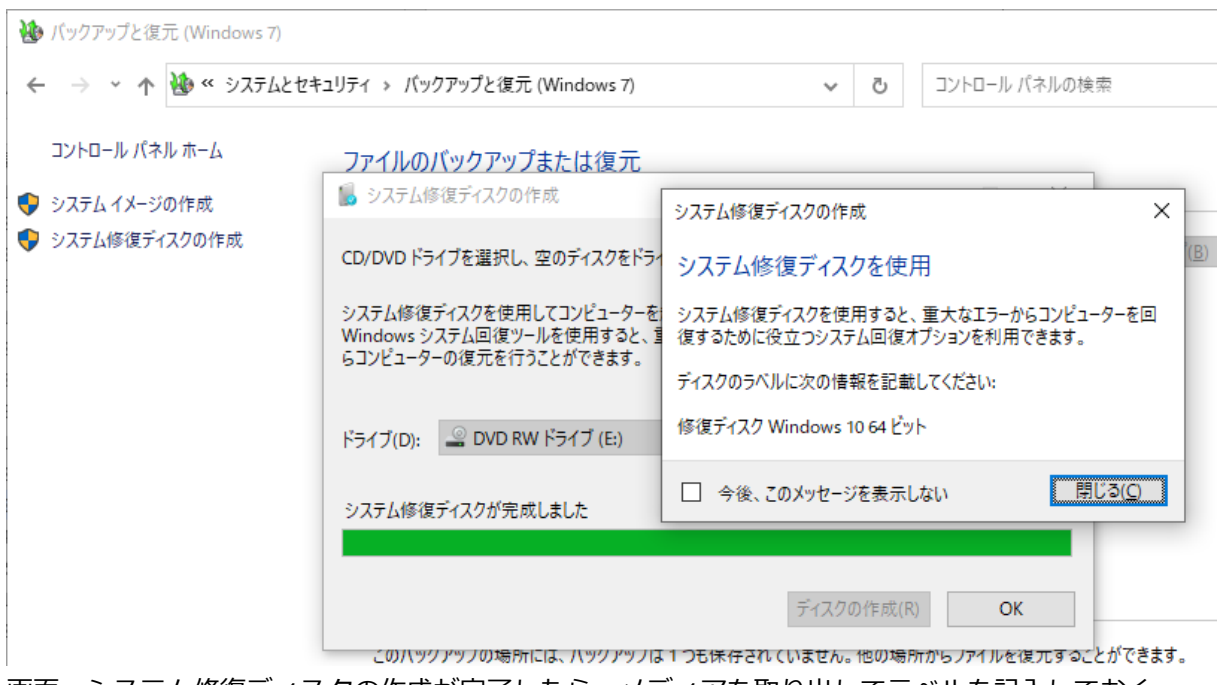

画面:システム修復ディスクの作成が完了したら、メディアを取り出してラベルを記入しておく

#### **回復ドライブを作成する**

- 1. コントロールパネルの検索ボックスに「回復ドライブ」と入力し、検索結果から[回復ドライブの作成] をクリックします。あるいは、[ファイル名を指定して実行]やコマンドプロンプトなどから 「RecoveryDrive.exe」を実行して開始することもできます。
- 2. 作成ツールが起動したら、[システムファイルを回復ドライブにバックアップします]のチェックをオフ にして [次へ] をクリックします。[システムファイルを回復ドライブにバックアップします] のオプシ ョンは PC をリセットするためのシステムイメージを含めます。システムイメージのバックアップが SMB 共有にあるので含める必要はありません。システムイメージを含める場合 USB フラッシュドライ ブには数十 GB の領域が必要になりますが、含めない場合 (WinRE のみの場合) は 1GB 程度の USB フ ラッシュドライブに作成できます。

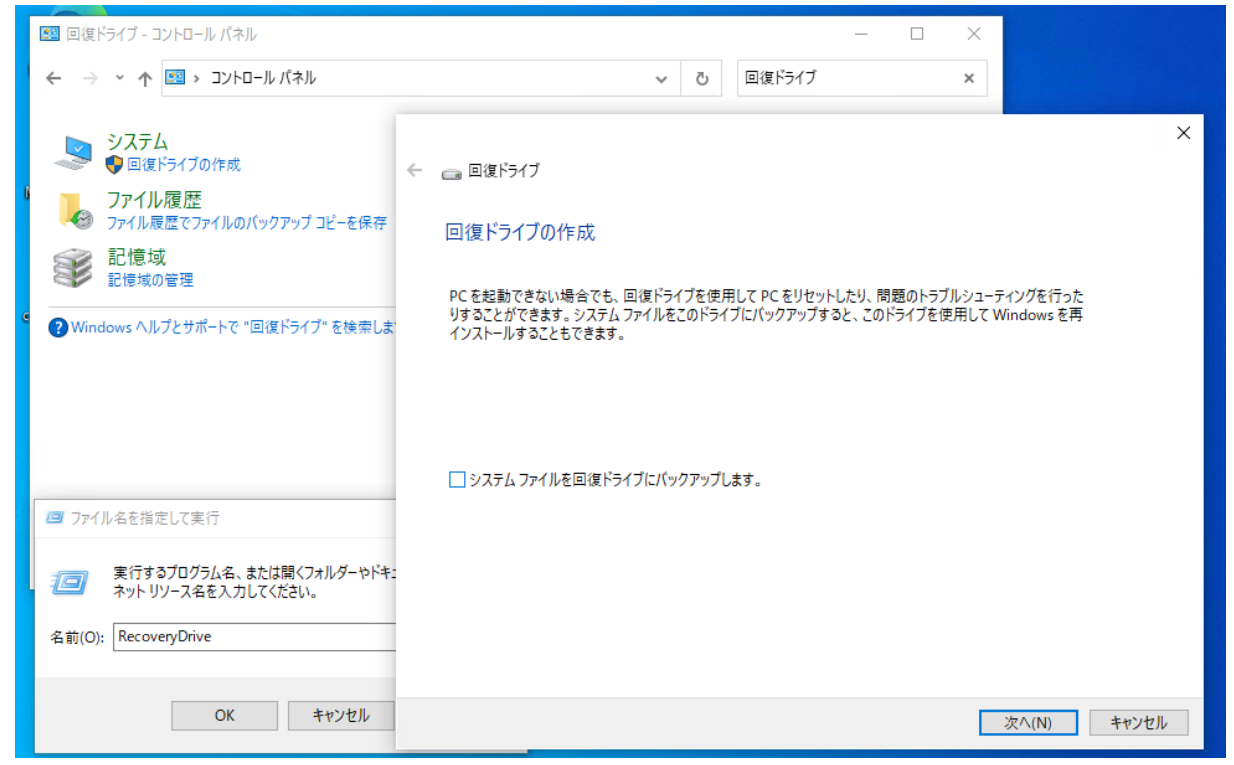

画面:[システムファイルを回復ドライブにバックアップします]をオフにして[次へ]をクリックする

3. [USB フラッシュドライブの選択] ページで [使用可能なドライブ] の一覧から作成先の USB フラッ シュドライブを選択して [次へ] をクリックします。

画面:1GB 以上のサイズの USB フラッシュドライブを選択する。ドライブに含まれるデータはすべて 削除されることに注意

- 4. [回復ドライブの作成]ページに「ドライブ上のすべてのデータが削除されます。・・・」という警告メッ セージが表示されるので、ドライブの選択が間違っていないこと、データが削除されても構わないこと を確認した上で[作成]をクリックします。
- 5. 回復ドライブの作成が完了すると、[回復ドライブの準備ができました]と表示されるので [終了] をク リックして作成ツールを終了し、USB フラッシュドライブを取り出します。出来上がった USB フラッ シュドライブが回復ドライブであると識別できるように、ラベルを記載した付箋紙を貼るなどして保管 します。

#### **Windows 10 のインストールメディアを利用する**

Windows 10 のインストールメディアがある場合は、システム修復ディスクや回復ドライブの代わりに利 用できます。具体的には、インストールメディアでコンピューターを起動して[Windows セットアップ] の「今すぐインストール]と同じ画面内の「コンピューターを修復する]を選択します。

最新のインストールメディアは、以下のサイトで提供されているツールを使用して、USB フラッシュドライ ブや DVD メディアに作成できます。

Windows 10 のダウンロード

<https://www.microsoft.com/ja-jp/software-download/windows10>

### <span id="page-27-0"></span>3.4 ベアメタル回復によるシステムの回復

SMB 共有に作成済みのシステムイメージのバックアップを使用して、問題の発生している Windows 10 コ ンピューターを回復する手順について説明します。例えば、ディスクが故障した際に、新しいディスク(同 じ容量か大きなサイズである必要があります)に交換した場合は、真っ新なディスクへのベアメタル回復の 手順ということになります。

#### **回復オプションの起動**

システムイメージのバックアップからの回復ツールは、Windows 回復環境 (WinRE) に含まれるトラブル シューティングオプションの 1 つ「イメージでシステムを回復」を使用します。Windows 回復環境(WinRE) の起動方法にはいくつかありますが、次の 3 つを紹介します。

**● 回復オプションの[この PC の起動をカスタマイズする] ··· [設定]アプリの[更新とセキュリティ]** の [回復] を開き、[この PC の起動をカスタマイズする]の下の [今すぐ再起動] をクリックします。 問題は発生していても、Windows 10 が起動する場合は、この方法で開始します。[Shift] キーを押し ながらスタートメニューなどから通常の再起動操作を行うことでも、[この PC の起動をカスタマイズす る]の[今すぐ再起動]と同じことを行えます。

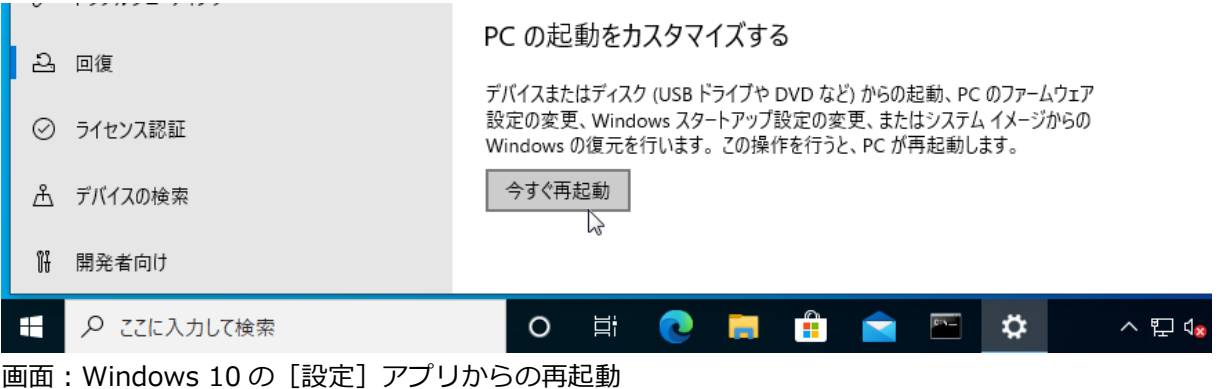

**● 自動修復からの [詳細オプション] ··· Windows 10 は正常な起動に複数回失敗すると、自動修復を試** み、その後[詳細オプション]に誘導されます。

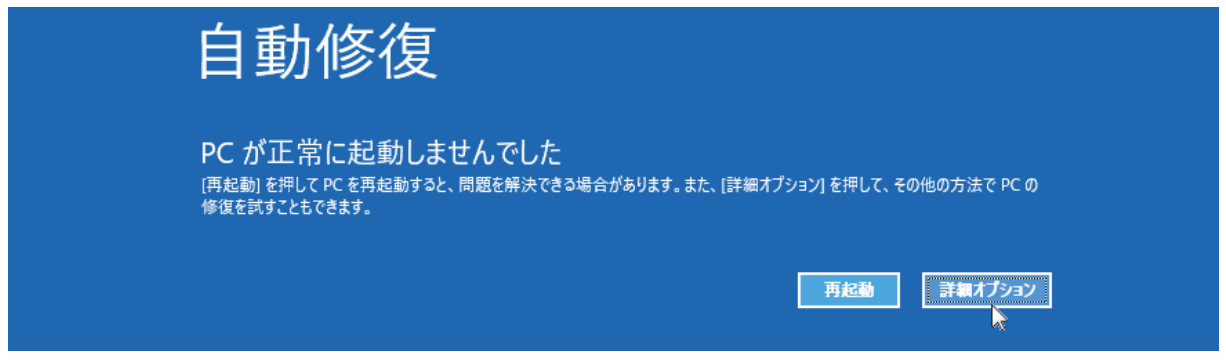

画面:自動修復からの[詳細オプション]へのアクセス

**● システム修復ディスクや回復ドライブ、インストールディスクからの起動 ・・・ システム修復ディスク** (CD/DVD)や回復ドライブ(USB フラッシュドライブ)、Windows 10 のインストールメディアなど、 リムーバブルメディアから PC を起動します。ベアメタル回復の場合はこの方法で起動します。

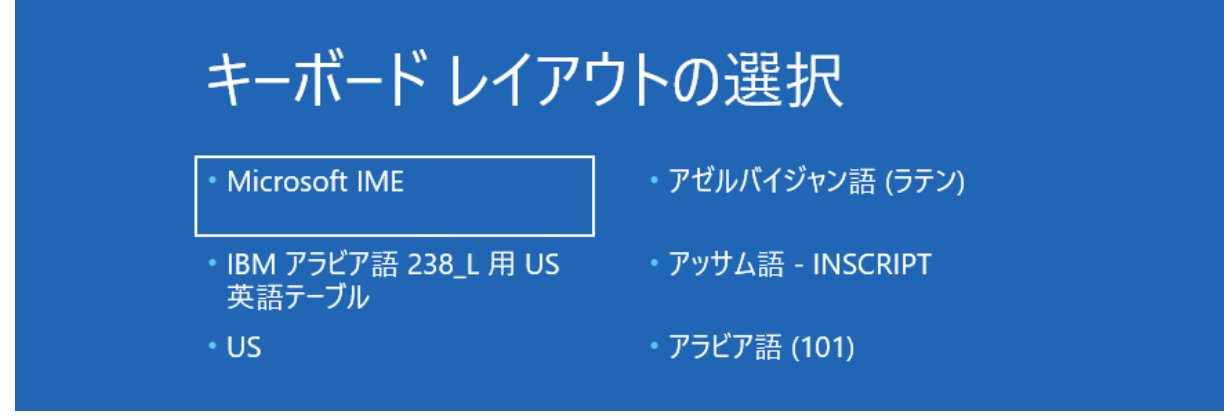

画面:リムーバブルメディアからの起動(この例は回復ドライブを使用)

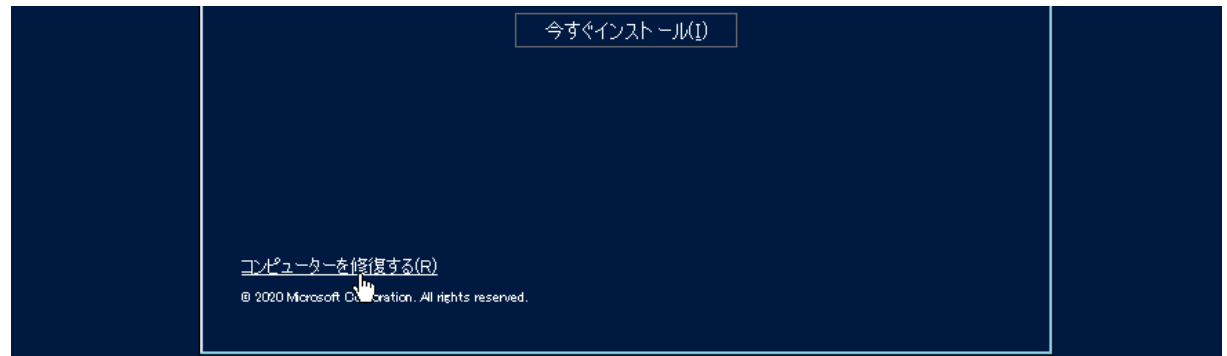

画面:リムーバブルメディアからの起動(この例はインストールディスクを使用)

Windows 回復環境 (WinRE) で起動したら、「トラブルシューティング] - 「詳細オプション] - 「その他 の修復オプション](利用可能なオプションの数によってはこの選択肢は表示されません) - [イメージで システムを回復]の順番に選択します。

管理者アカウントのパスワードが要求された場合は指示に従ってください(ベアメタル回復の場合は要求さ れません)。また、BitLocker ドライブ暗号化で保護されたドライブがある場合は回復キーが要求されます が、システムイメージの回復ではディスクはいったんクリアされるため暗号化解除はスキップできます。

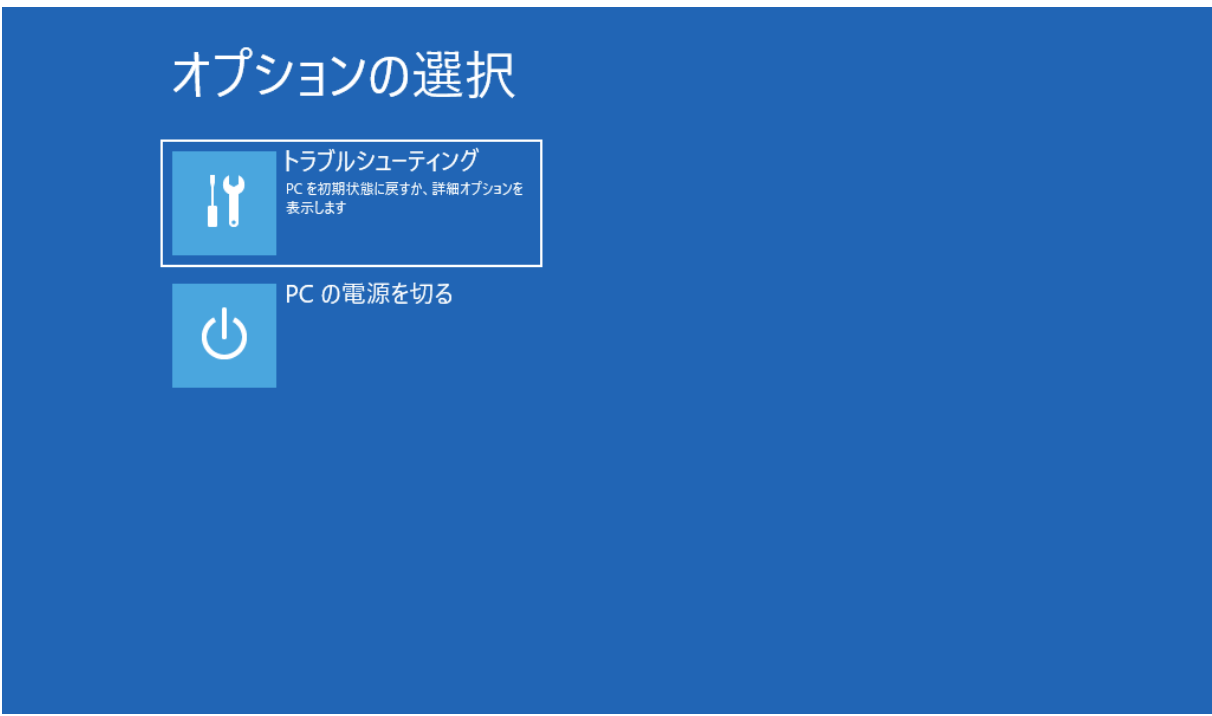

画面:[トラブルシューティング]を選択する

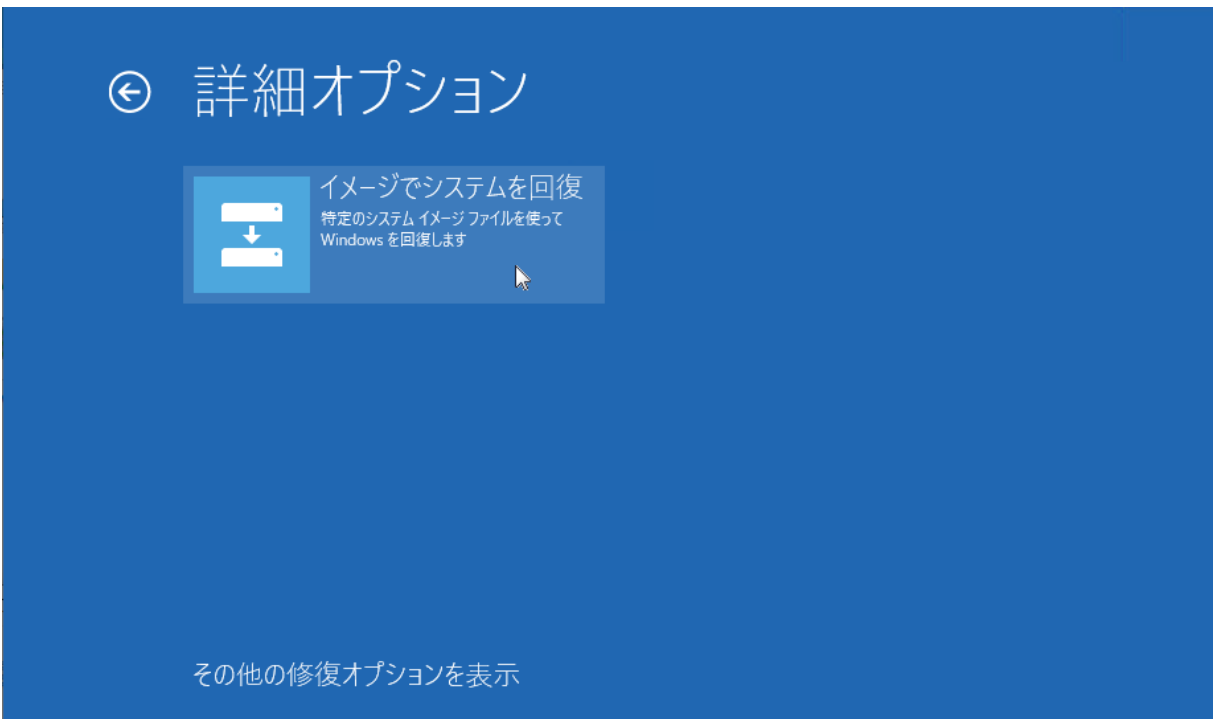

### **ネットワーク上のシステムイメージを使用した回復**

[イメージでシステムを回復]を開始すると、[コンピューターイメージの再適用]ウィザードが出現しま す。ローカルにバックアップが見つからない場合、「このコンピューター上にシステムイメージが見つかり ません」と表示されるので、[キャンセル]をクリックし、次の手順で操作します。

1. [コンピューターイメージの再適用]ウィザードの [システムイメージバックアップの選択]ページで

画面:トラブルシューティングオプションから[イメージでシステムを回復]を選択する

[システムイメージを選択する]を選択し、[次へ]をクリックします。

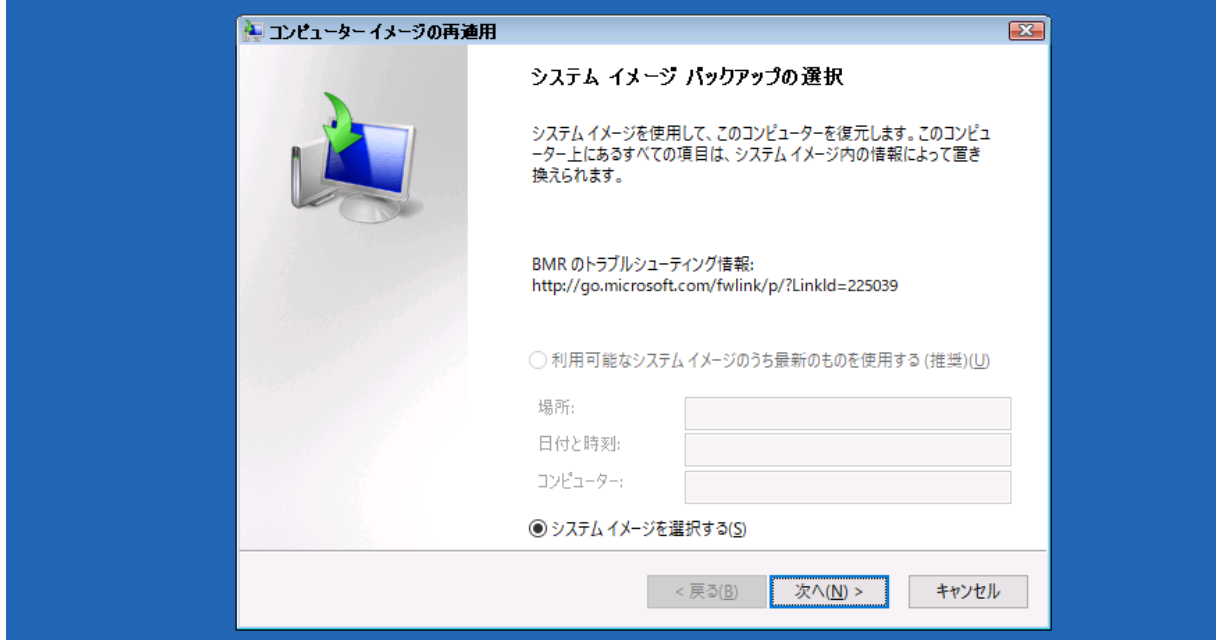

画面:[システムイメージを選択する]を選択して[次へ]をクリックする

2. [復元するコンピューターのバックアップの場所を選択してください]ページで [詳細設定]をクリッ クし、[ネットワーク上のシステムイメージを検索する]をクリックします。すると、「ネットワークに 接続しますか?」と問われるので「はい」をクリックします。

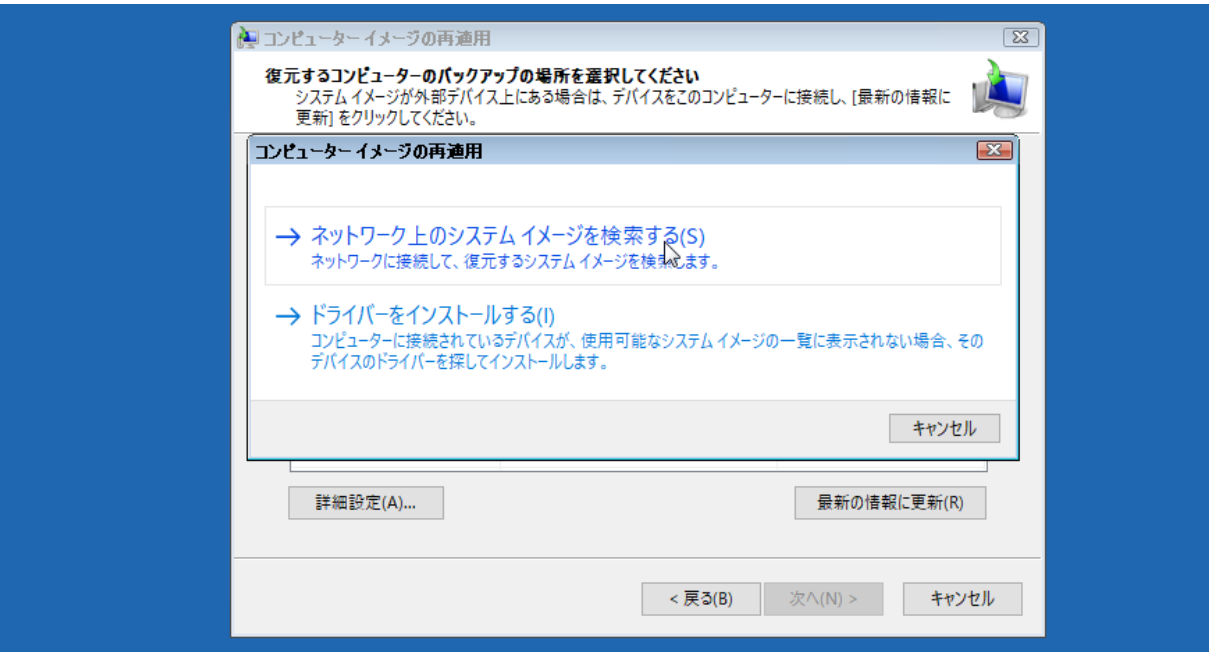

画面:「詳細設定…]をクリックし、「ネットワーク上のシステムイメージを検索する]をクリックする

3. [システムイメージのお場所を指定してください]と要求されるので、バックアップが存在する SMB 共 有の UNC パス (¥¥<コンピューター名または IP アドレス>¥<共有名>)を入力し、[OK]をクリック します。

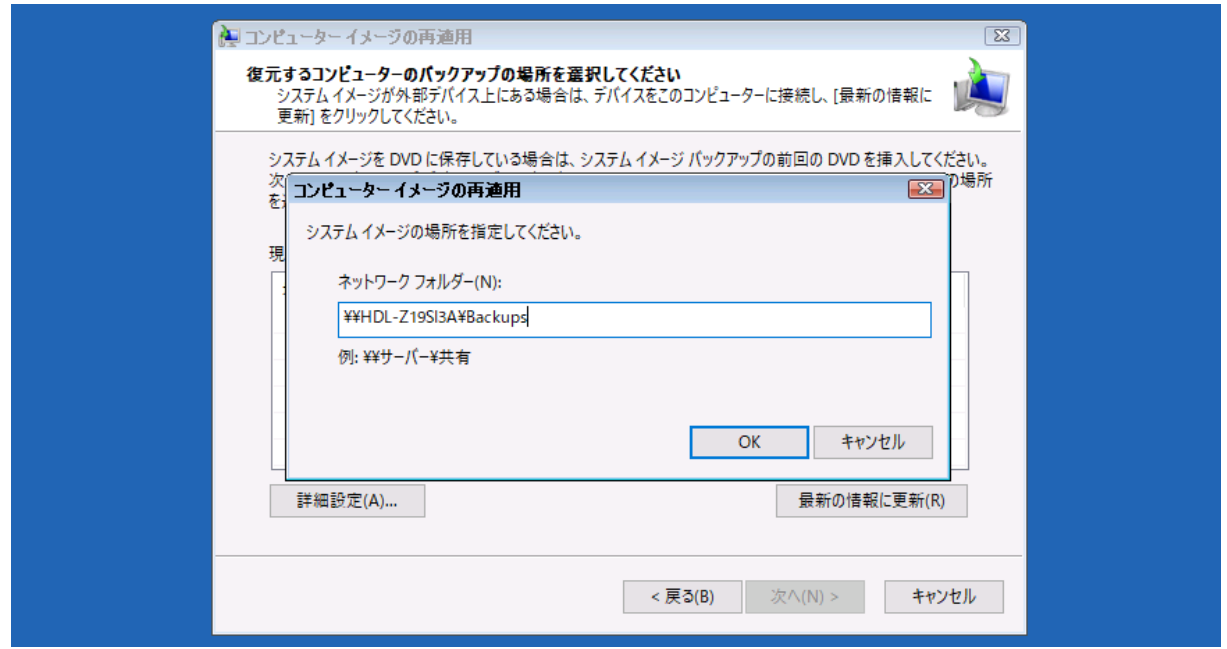

画面:システムイメージのバックアップが格納されている SMB 共有の UNC パスを入力する

4. [ネットワーク資格情報の入力]が要求されるので、バックアップの際に使用したネットワーク資格情 報のユーザー名とパスワード(または HDL-Z のローカル Administrator とそのパスワード)を入力し、 [OK]を選択します。正しい資格情報でも接続に失敗する場合は、前の手順で UNC パスを IP アドレ スで指定してみてください。

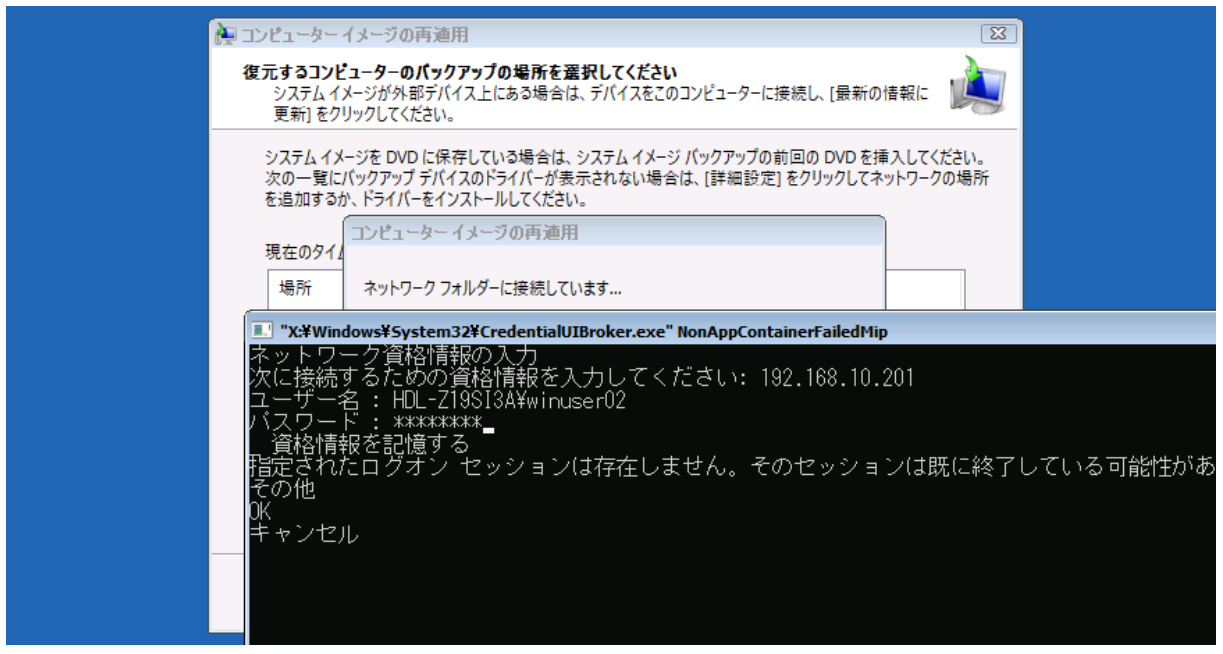

画面:ネットワーク資格情報を「<コンピューター名>¥<ユーザー名>」の形式で入力する(このネッ トワーク資格情報の入力画面は Windows 10 バージョン 1903 以降の場合)

5. バックアップが存在する SMB 共有に接続できたら、復元対象のコンピューターのシステムイメージを 選択して [次へ] をクリックします。

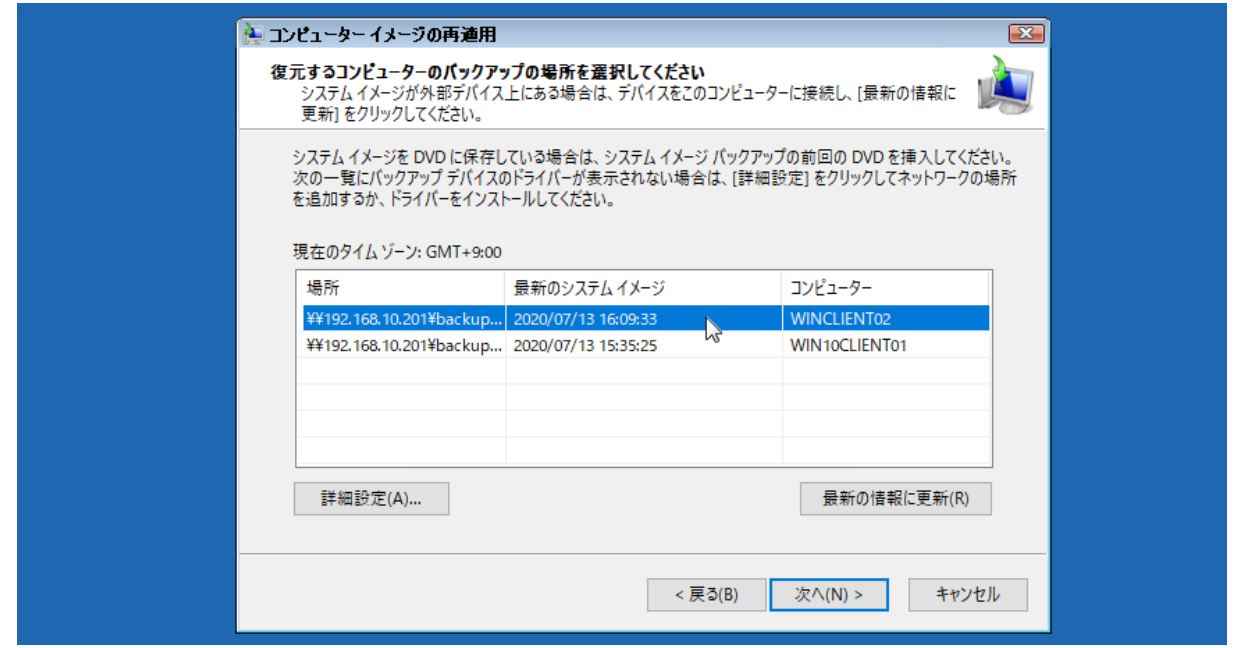

画面:復元対象のコンピューターのシステムイメージを選択する

- 6. [復元するシステムイメージの日時を選択してください]ページで復元対象を選択し、[次へ]をクリッ クします。なお、SMB 共有上のバックアップは、コンピューター1 台につき 1 つしか存在しません。
- 7. [他の復元方法を選択してください]ページで[次へ]をクリックします。[コンピューターは、以下の システムイメージから復元されます]ページで[完了]をクリックして復元を開始します。実際に復元 処理を開始する前に「ドライブ内の復元対象のデータはすべて、システムイメージないのデータによっ て置き換えられます。続行しますか?」と確認を求められるので、[はい]をクリックして復元処理を開 始します。

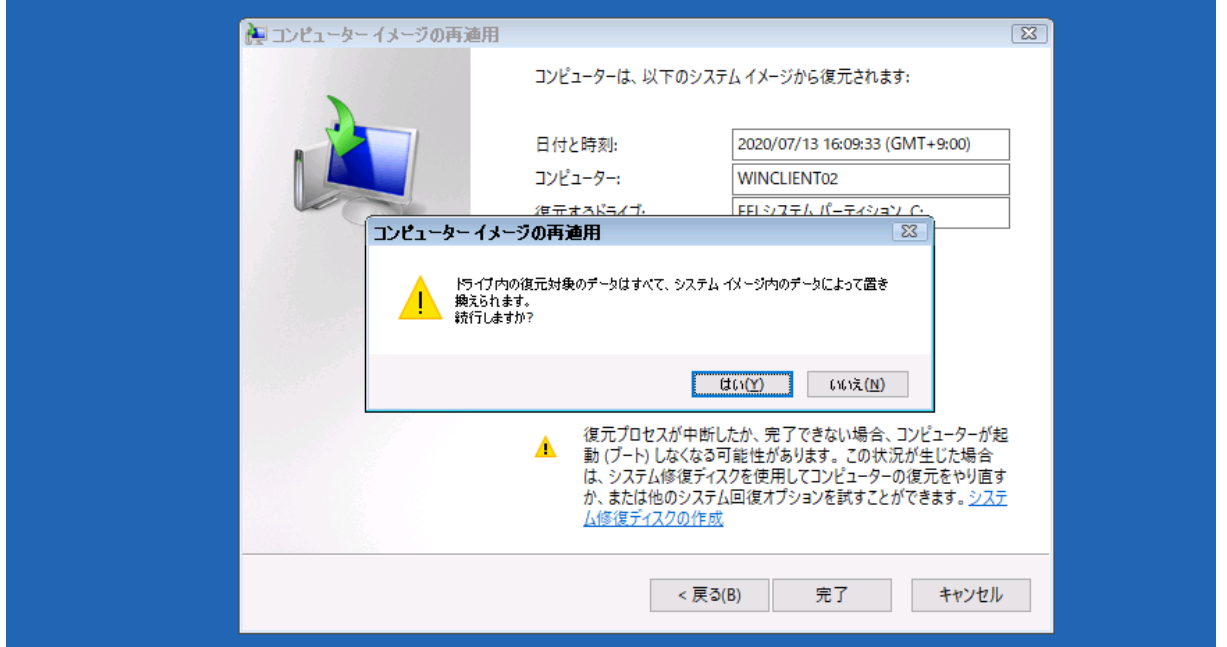

画面:[完了]をクリックし、確認ダイアログボックスで[はい]をクリックして、復元処理を開始する

8. 復元が完了すると、コンピューターが自動的に再起動します。Windows 10 が正常起動すれば完了です。

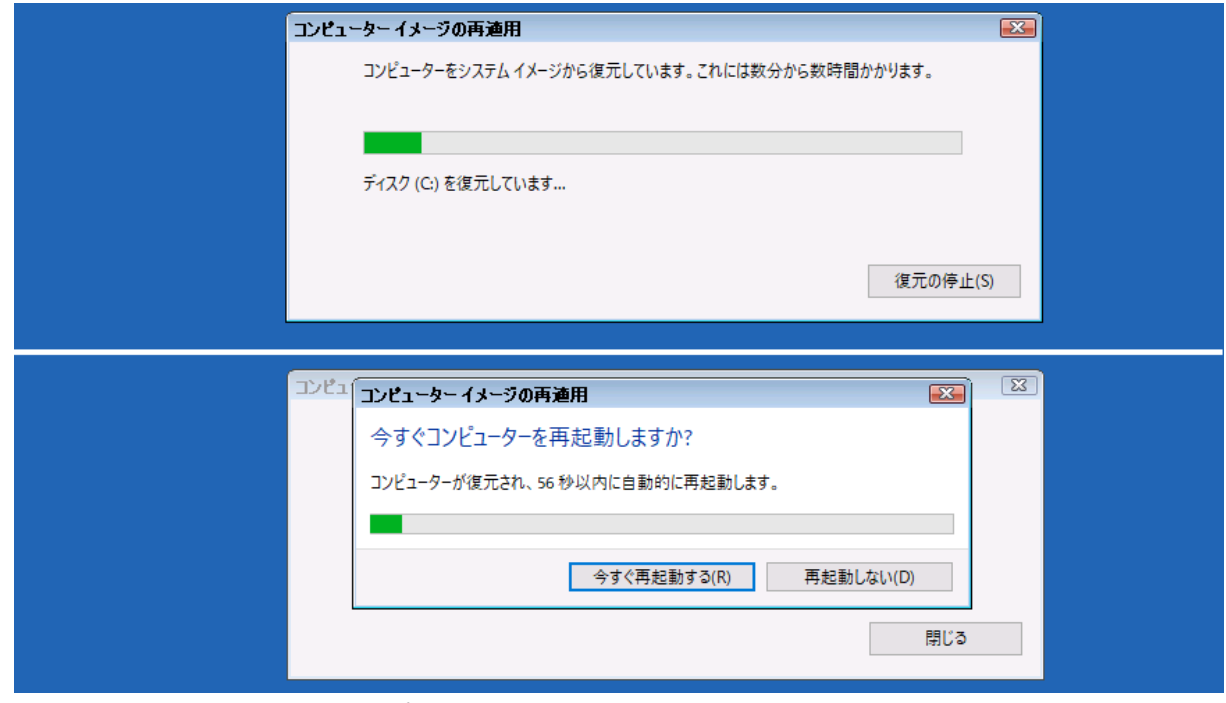

画面:復元処理が終了し、コンピューターが再起動すると、復元完了

Windows 10 バージョン 1703~1809 までの既知の問題

Windows 10 バージョン 1703 からバージョン 1809 の [コンピューターイメージの再適用] ツール には、ネットワーク共有に対する認証ができないという既知の問題があります。回避策については、 Windows プラットフォームサポートチームのアーカイブされたブログ記事で確認してください。

Windows 10 RS5/Windows Server 2019 における共有フォルダーを使用したリストアの問題につ いて

 [https://docs.microsoft.com/ja-jp/archive/blogs/askcorejp/windows-10-rs5-windows](https://docs.microsoft.com/ja-jp/archive/blogs/askcorejp/windows-10-rs5-windows-server-2019-sharefolder-restore)[server-2019-sharefolder-restore](https://docs.microsoft.com/ja-jp/archive/blogs/askcorejp/windows-10-rs5-windows-server-2019-sharefolder-restore)

Windows 10 バージョン 1903 以降の Windows 回復環境 (WinRE) はこの問題が解消されたものな ので、問題が解消されたバージョンの WinRE を使用することも回避策になります。

### 共有フォルダー内のバックアップをリムーバブルドライブにコピーして使用する方法

SMB 共有上のシステムイメージに Windows 回復環境(WinRE)からうまく接続できない場合は、USB 外付けハードディスクや大容量の USB フラッシュドライブのルートに共有フォルダー内の 「¥WindowsImageBackup¥<コンピューター名>」をディレクトリ階層を維持したままコピーし(別 のコンピューターのものはコピー不要)、Windows 10 コンピューターにドライブを接続して使用する という方法もあります。[コンピューターイメージの再適用]ツールは、ローカルドライブで利用可能 なシステムイメージのバックアップを自動的に検出します。

Ħ

## <span id="page-35-0"></span>4 iSCSI 仮想ディスクを利用したフルバックアップと回復

「1.3 実施環境について』で説明したように、iSCSI 仮想ディスクをバックアップ用ディスクとして使用 すると、バックアップ用ディスクのボリュームのシャドウコピーが利用できるため、高速な増分バックアッ プ(初回を除く)と複数世代のバックアップの保存が可能です。

### <span id="page-35-1"></span>4.1 iSCSI 仮想ディスクへのシステムイメージのバックアップ

このガイドの『1. ファイルサービス編』を参考に、HDL-Z を iSCSI ターゲットサーバーとしてセットアッ プし、Windows 10 クライアントの iSCSI イニシエーターを構成して、iSCSI 仮想ディスクをローカルドラ イブとしてマウントします。マウントされたディスクが未使用の場合は、初期化して、バックアップ用に必 ず NTFS または ReFS 形式でフォーマットしてください。

システムイメージの作成やスケジュールバックアップは、ローカルの固定ディスク(USB 外付けハードディ スクを含む)に対するバックアップとまったく同じように実行できます。バックアップ先の領域はボリュー ムスナップショットで管理されるため、初回のフルバックアップと以降の増分バックアップの組み合わせで、 効率的かつ高速に複数世代のバックアップを保持することができます。

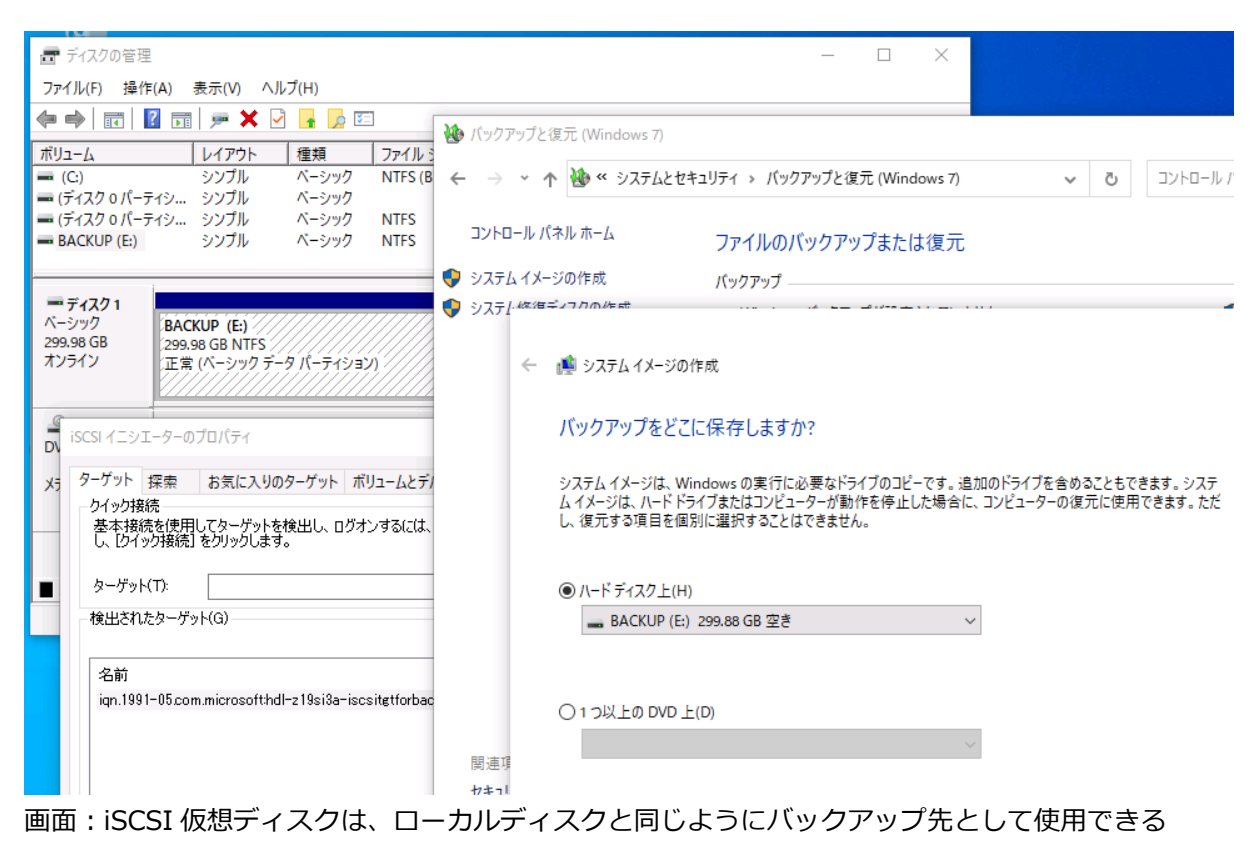

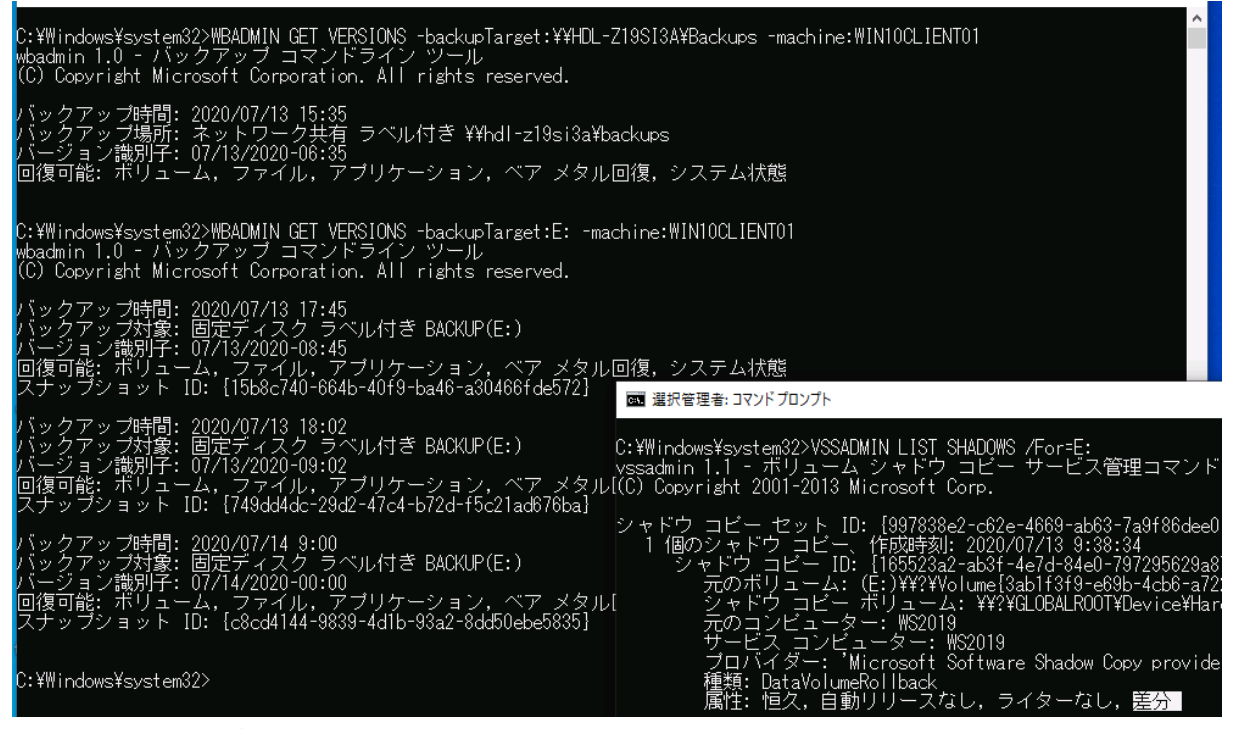

画面:iSCSI 仮想ディスクや SMB 共有に保存されているシステムイメージのバックアップは、**WBADMIN GET VERSIONS** コマンドを実行することで確認できる。差分バックアップであることは **VSSADMIN LIST SHADOWS** コマンドで確認できる

「システムイメージの作成」がエラーで続行できない場合の回避方法

Windows 10 で「システムイメージの作成」を実行すると、「このコンピューターにバックアップデバ イスが見つかりませんでした。次のことが原因である可能性があります:(0x81000036) Windows バックアップを終了して、再試行してください。」と表示され、ローカルディスク(iSCSI 仮想ディス クを含む)へのバックアップを続行できない場合があります。

その場合は、スケジュールバックアップを行うことで回避できる場合があります。また、コマンドプロ ンプトや Windows PowerShell を管理者として開き、wbadmin コマンドでシステムイメージの作成 を手動実行することで回避できる場合もあります。以下の例はローカルドライブ Z:(iSCSI 仮想ディ スクを想定)に対して VSS フルバックアップを実行します。

C:\> **wbadmin START BACKUP -backupTarget:Z: -Include:C: -allCritical -vssFull** ↲

wbadmin 1.0 - バックアップ コマンドライン ツール (C) Copyright Microsoft Corporation. All rights reserved. ボリューム情報を取得しています... これにより ・・・ にバックアップされます。 バックアップ操作を開始しますか? [Y] はい [N] いいえ **Y** ↲

▲

### <span id="page-37-0"></span>4.2 iSCSI 仮想ディスク内のバックアップから SMB 共有経由で回復する

回復ツールを含む Windows 回復環境 (WinRE) は、iSCSI イニシエーター機能をサポートしていません。 そのため、iSCSI 仮想ディスクにバックアップされた複数世代のシステムイメージを、直接的に回復用に選 択するということはできません。

代替策として、Windows Server の iSCSI ターゲットサーバーが備える iSCSI 仮想ディスクのスナップシ ョット機能を利用します。iSCSI 仮想ディスクのスナップショットを作成し、それを HDL-Z のローカルデ ィスクとしてマウントして、一時的に SMB 共有として共有します。SMB 共有としてアクセスできるように したら、「3.4 [ベアメタル回復によるシステムの回復」](#page-27-0)と同じ手順を実行できるようになります。例えば、 Administrators だけに共有へのアクセス許可を設定し、イメージの回復の際には Administrator (または Administrators のメンバー)の資格情報を入力することで、iSCSI 仮想ディスク内のバックアップのセキュ リティを確保できます。

iSCSI 仮想ディスクは、VSS による増分バックアップを利用できるため、複数世代のシステムイメージ が保存されています。しかし、SMB 共有を介したシステムの復元に利用できるのは最新世代のシステ ムイメージとなることに注意してください。

SMB 共有からの回復できるのは最新のシステムイメージのみ

**iSCSI ターゲットサーバー側で定期的に Checkpoint-IscsiVirtualDisk コマンドレットを使用して チェックポイントを作成しておき、そのチェックポイントをエクスポートすることで、過去の時点のシ ステムイメージから回復することができます。**

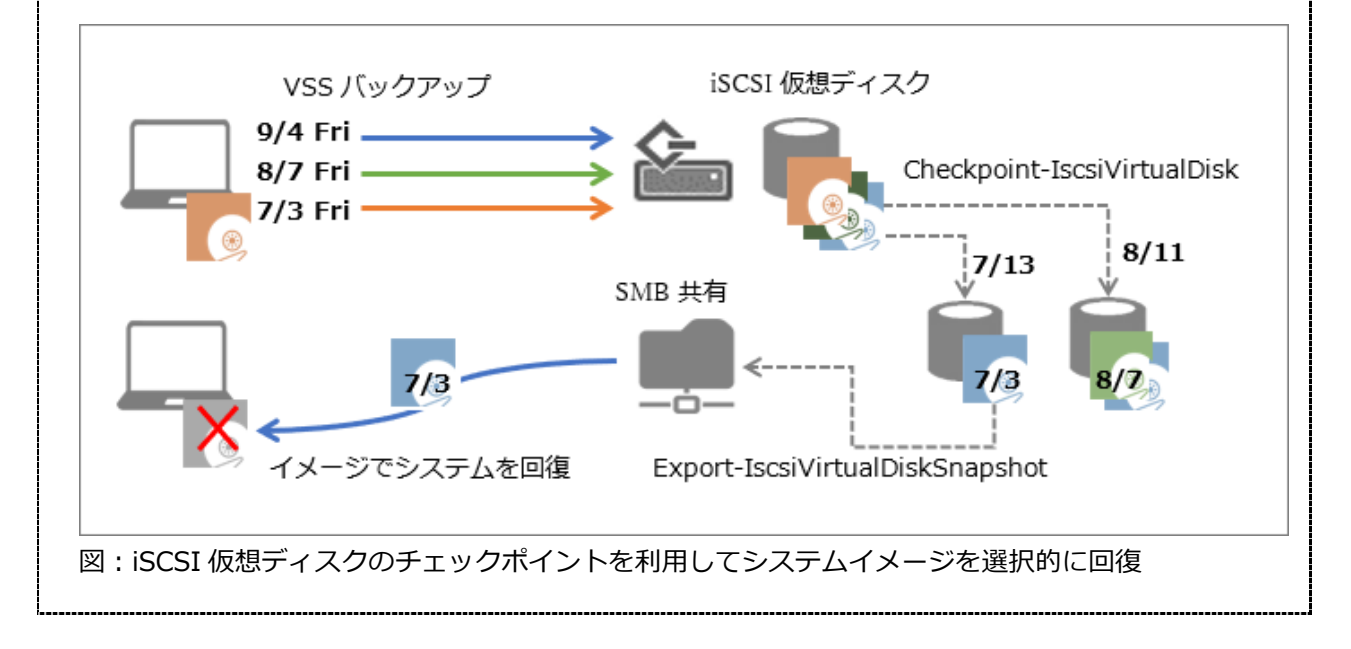

п

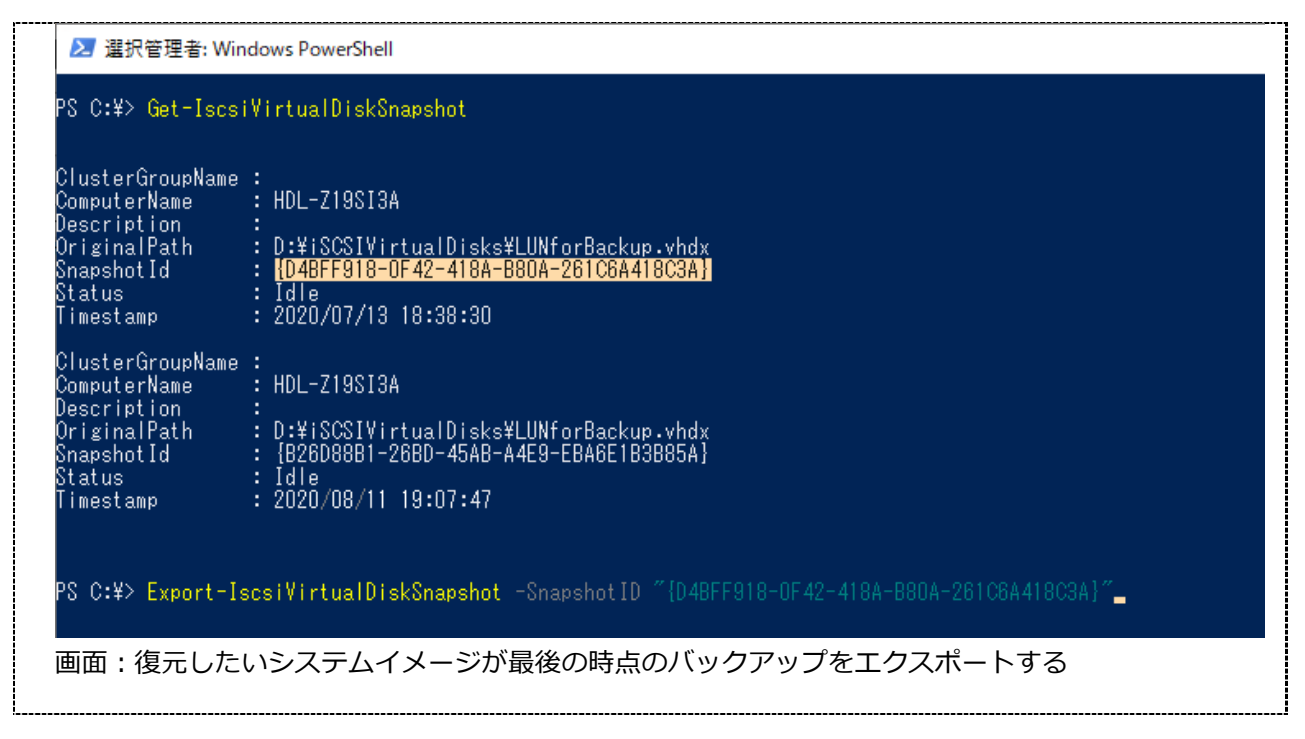

iSCSI 仮想ディスクのスナップショットの作成から、マウント、共有、ベアメタル回復、マウント解除とス ナップショット削除までの一連の操作を説明します。ベアメタル回復を実行するところを除き、HDL-Z にリ モートデスクトップ接続に管理者として接続して作業します。

1. HDL-Z にリモートデスクトップ接続します。[サーバーマネージャー]の[ファイルサービスと記憶域 サービス]から [iSCSI]の場所を開き、バックアップ用の iSCSI 仮想ディスクの VHDX ファイルのパ スを確認します。

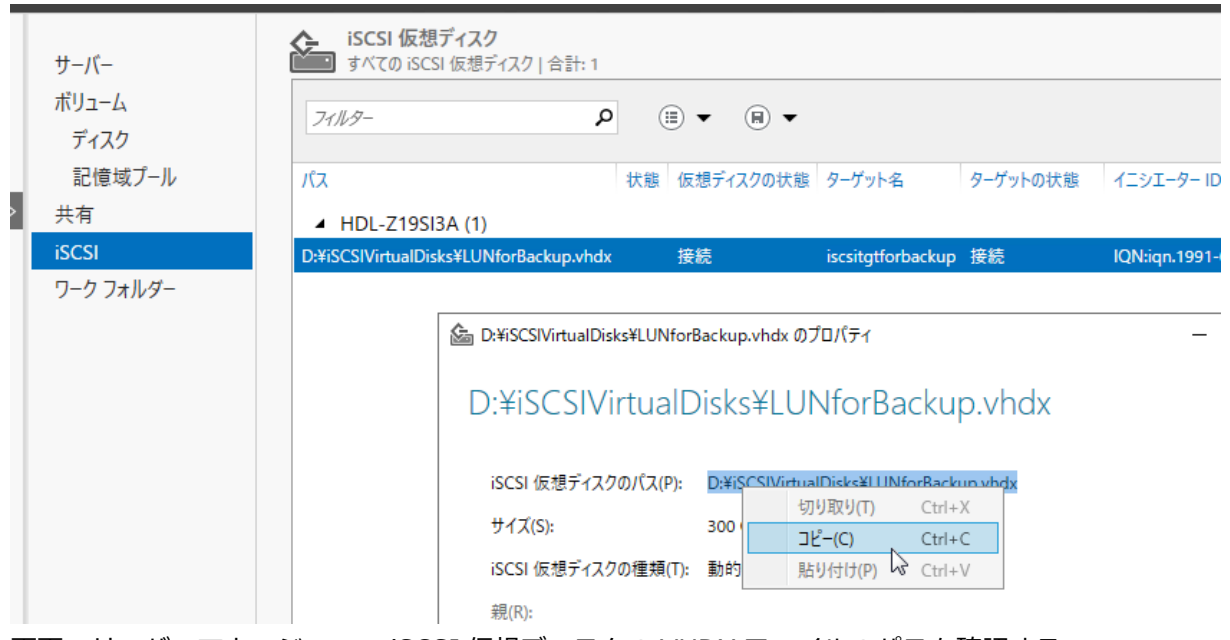

- 画面:サーバーマネージャーで iSCSI 仮想ディスクの VHDX ファイルのパスを確認する
- 2. Windows PowerShell を開き、次のコマンドラインを実行して、iSCSI 仮想ディスクのスナップショッ トを作成し、チェックポイントを VHDX ファイルとしてエクスポートします。

```
PS C:\> Checkpoint-IscsiVirtualDisk -OriginalPath "iSCSI 仮想ディスクの VHDX ファ
イルのパス" ↲
PS C:\> Get-IscsiVirtualDiskSnapshot ↲
SnapshotId : {XXXXXXXX-XXXX-XXXX-XXXX-XXXXXXXXXXXX}
・・・
PS C:\> Export-IscsiVirtualDiskSnapshot -SnapshotID "{XXXXXXXX-XXXX-XXXX-
XXXX-XXXXXXXXXXXX}" ↲
・・・
Path : \?\GLOBALROOT\Pevice\HarddiskVolumeShadowCopy{YYYYYYYYYYYYYYYY}
YYYY-YYYY-YYYYYYYYYYYYYY}\¥iSCSIVirtualIDisks\ファイル名.vhdx}
・・・
```
チェックポイントをまだ作成していない場合は、次のように 2 つのコマンドラインで実行できます。

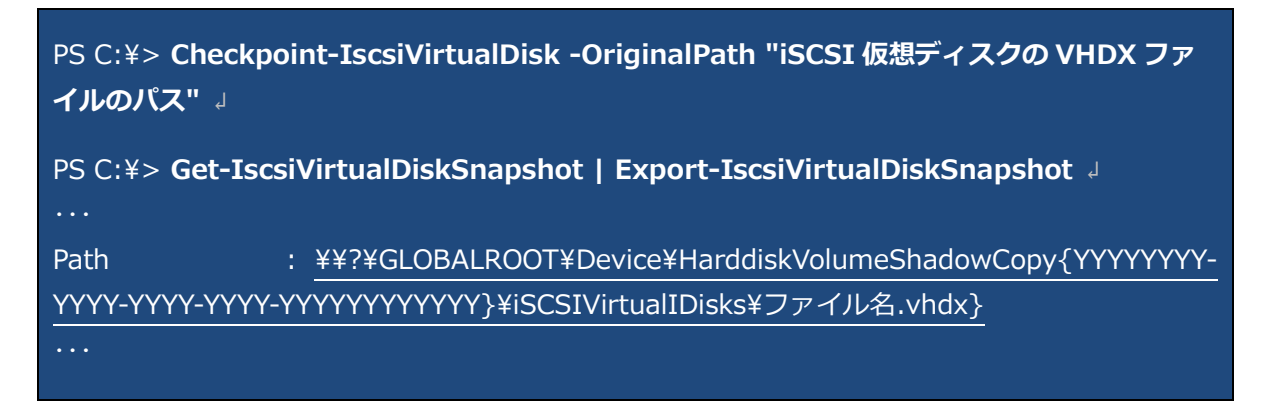

1. Export-IscsiVirtualDiskSnapshot の実行結果に含まれる VHDX のパスを確認します。このパスは、[サ ーバーマネージャー]の[ファイルサービスと記憶域サービス]から[iSCSI]の場所でも確認でき、ク リップボードにコピーできます。

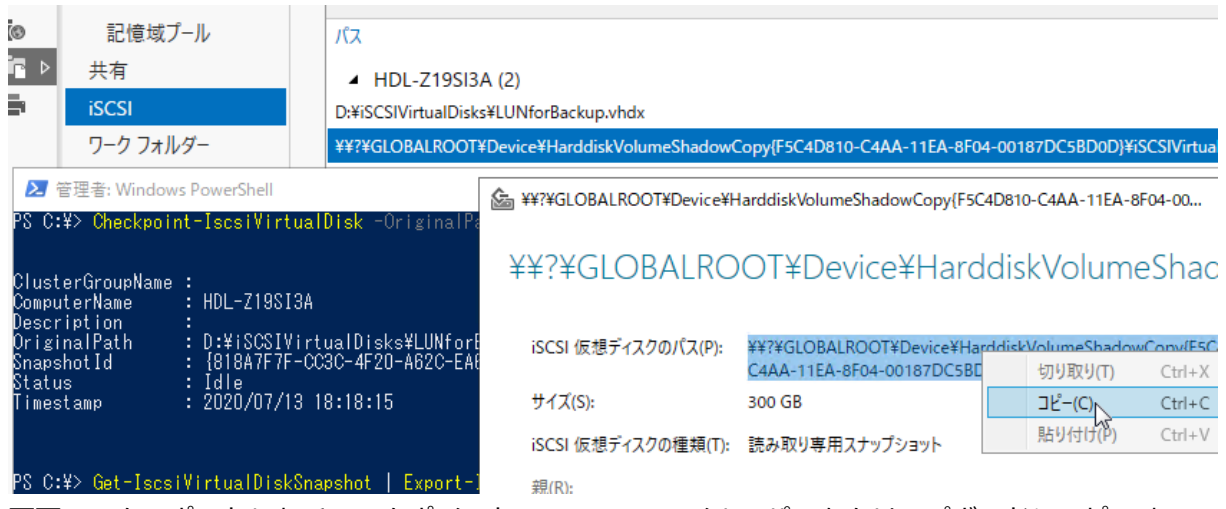

画面:エクスポートしたチェックポイントの VHDX ファイルのパスをクリップボードにコピーする

2. [ディスクの管理]スナップインを開き、[操作]メニューから[VHD の接続]を選択します。[仮想ハ ードディスクの接続]ダイアログボックスが表示されるので、場所のテキストボックスにクリップボー ドにコピーしておいた VHDX のパスを貼り付け、[読み取り専用]をチェックして [OK]をクリックし ます。

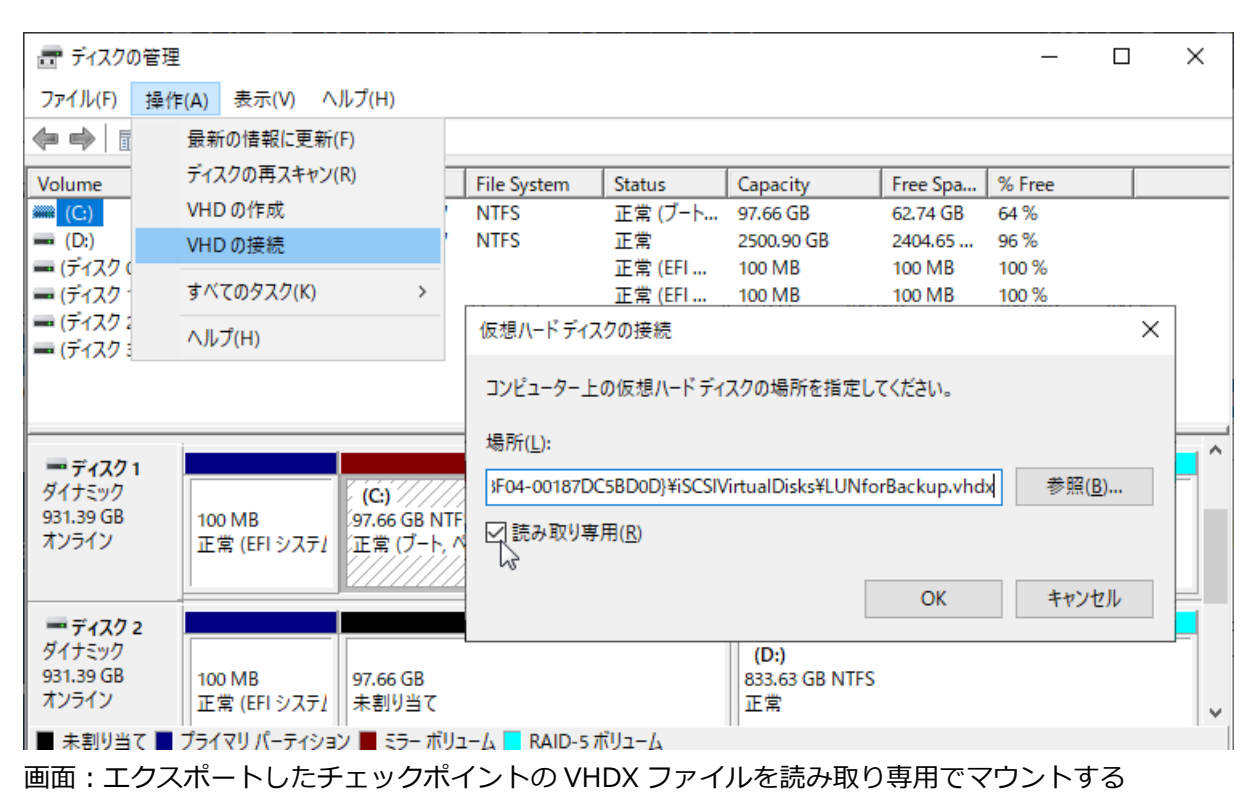

3. iSCSI 仮想ディスクのボリュームが読み取り専用でローカルドライブとしてマウントされるので、ドラ イブのルートを SMB 共有として一時的に共有します。

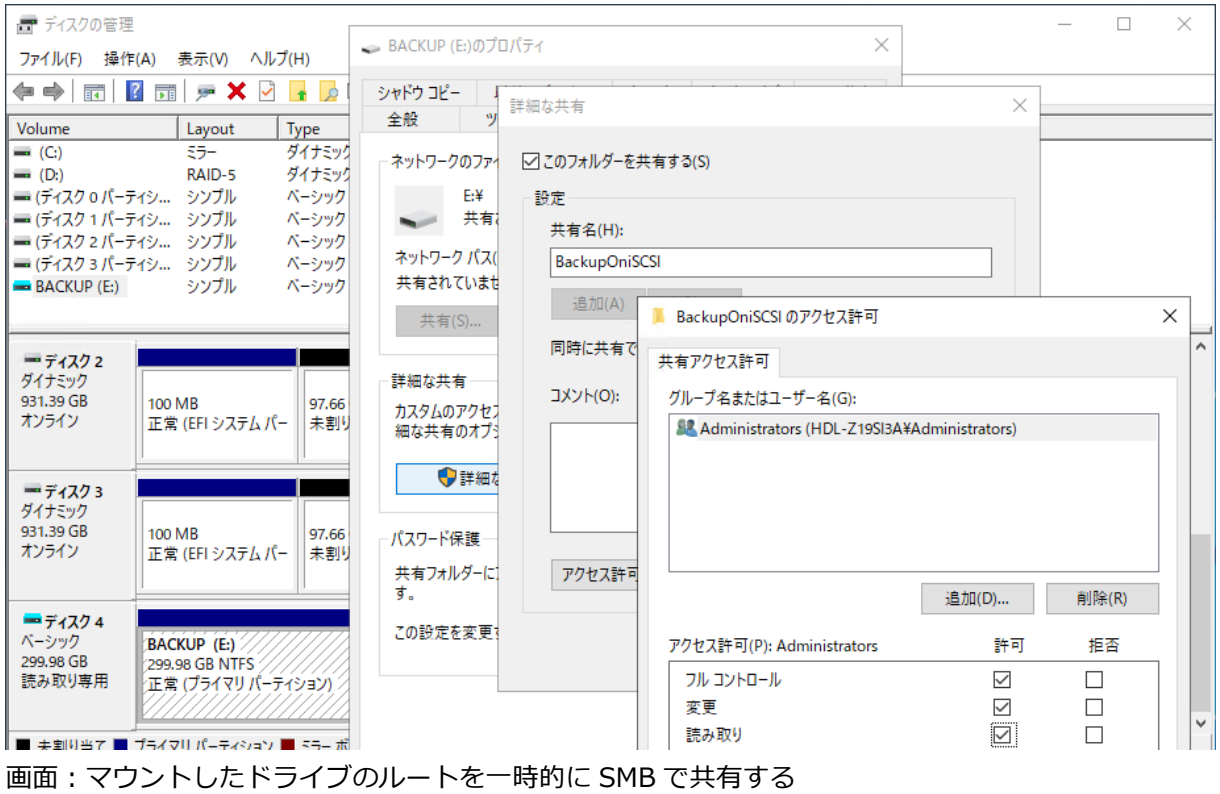

4. 回復対象の Windows 10 コンピューターで「3.4 [ベアメタル回復によるシステムの回復」](#page-27-0)と同様の手 順で、SMB 共有上のシステムイメージのバックアップを選択して復元します。

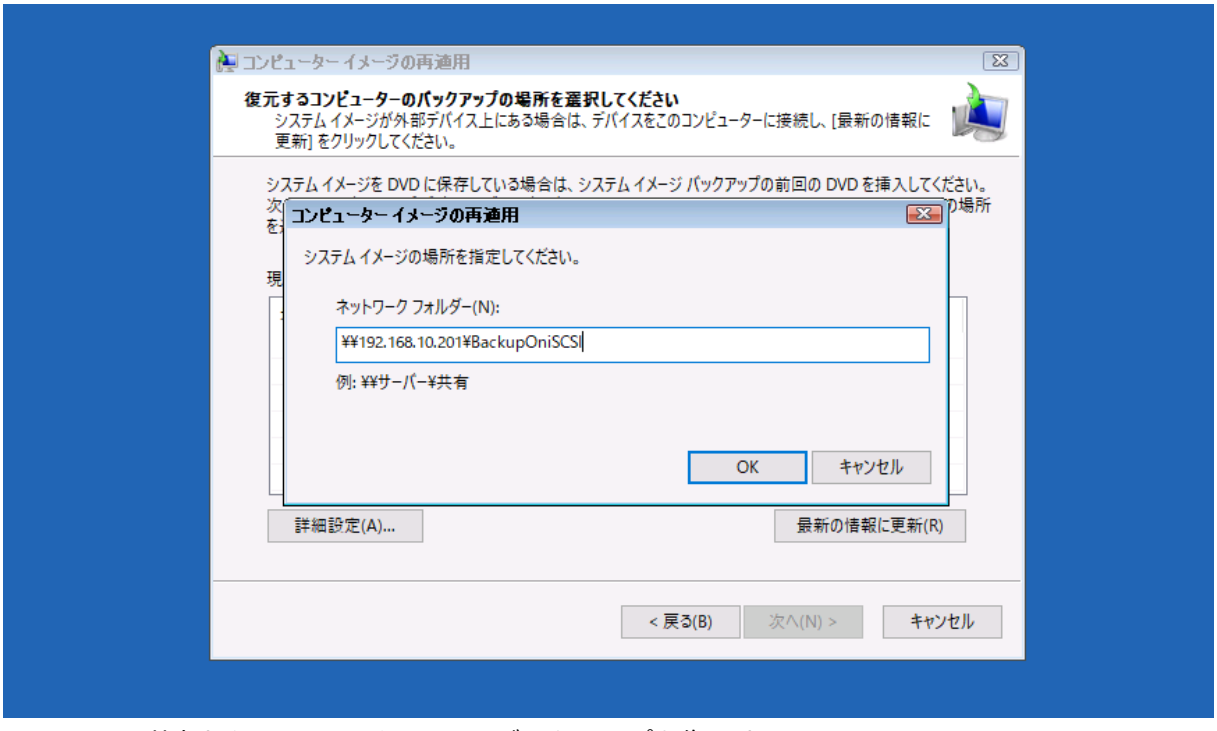

画面:SMB 共有からシステムイメージのバックアップを復元する

5. Windows 10 コンピューターでの復元作業が完了したら、HDL-Z のデスクトップに戻り、iSCSI 仮想デ ィスクのスナップショットの共有を停止し、[ディスクの管理]スナップインでマウントしたディスクを 選択して右クリックし、[VHD の切断]を実行します。

6. 最後に、Windows PowerShell で次のコマンドラインを実行してスナップショットを削除します。

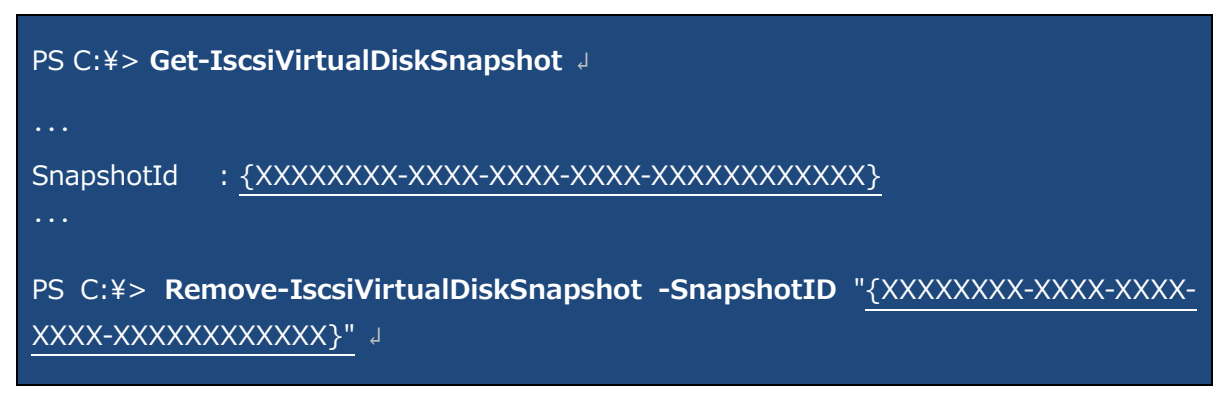

チェックポイントを 1 つしか作成していない場合は、次のように 1 行で実行できます。

**PS C:¥> Get-IscsiVirtualDiskSnapshot | Remove-IscsiVirtualDiskSnapshot** ↓

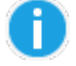

iSCSI 仮想ディスクのスナップショットについて

Windows Server の iSCSI ターゲットサーバーが備える iSCSI 仮想ディスクのスナップショット機能 は、使用中の iSCSI 仮想ディスクに対して任意の時点でスナップショットを作成することができ、読み 取り専用で iSCSI ターゲットサーバーにマウントできるものです。通常はマウントしたスナップショ ットに iSCSI ターゲットを割り当て、iSCSI 経由で読み取り専用でアクセスするために使用します。こ の機能は、運用中の iSCSI 仮想ディスクへのアクセスに影響することなく、整合性のある状態をバック アップするために使用したり、特定の時点の iSCSI 仮想ディスクの内容を参照して過去の時点のデー タを回復したり、トラブルシューティングに役立てたりするのに使用します。

### **著者紹介**

山内 和朗(やまうち かずお)

2020-2021 Microsoft MVP - Cloud and Datacetner Management <https://mvp.microsoft.com/ja-jp/PublicProfile/4021785>

#### **略歴**

フリーランスのテクニカルライター。大手 SIer のシステムエンジニア、IT 専門誌の編集者、地方の中 堅企業のシステム管理者を経て、2008 年にフリーランスに。「山市良」の筆名で IT 専門誌や IT 系 Web メディアへの寄稿、IT ベンダーの Web コンテンツの制作、技術文書(ホワイトペーパー)の執筆、 Windows 系技術書の執筆や翻訳を行う。2008 から現在まで Microsoft MVP Award を毎年受賞。岩 手県花巻市在住。

#### **近著**

『Windows 版 Docker&Windows コンテナー [テクノロジ入門』](https://www.nikkeibp.co.jp/atclpubmkt/book/20/P86540/)(日経 BP 社、2020 年)

『[Windows Server 2016](https://www.nikkeibp.co.jp/atclpubmkt/book/19/P53930/) テクノロジ入門 改訂新版』(日経 BP 社、2019 年)

『Windows [トラブル解決コマンド&テクニック集』](https://www.nikkeibp.co.jp/atclpubmkt/book/18/P53810/)(日経 BP 社、2018 年)

[『インサイド](http://ec.nikkeibp.co.jp/item/books/P53570.html) Windows 第 7 版 上』(訳書、日経 BP 社、2018 年)

『[Windows Sysinternals](http://ec.nikkeibp.co.jp/item/books/P98960.html) 徹底解説 改訂新版』(訳書、日経 BP 社、2017 年)

**ブログ**

山市良のえぬなんとかわーるど <https://yamanxworld.blogspot.com/>